# Ersatz defekter Komponenten auf dem Server UCS C240 M4 - CPAR

# Inhalt

**Einführung Hintergrundinformationen Abkürzungen** Workflow des MoP Voraussetzungen **Sicherung** Komponenten-RMA - Computing-Knoten Identifizieren von im Compute-Knoten gehosteten VMs 1. Herunterfahren der CPAR-Anwendung 2. VM-Snapshot-Aufgabe VM-Snapshot Graceful Power Aus Ersetzen einer fehlerhaften Komponente aus dem Computing-Knoten VMs wiederherstellen Instanz mit Snapshot wiederherstellen Floating-IP-Adresse erstellen und zuweisen SSH aktivieren SSH-Sitzung einrichten Komponenten-RMA - OSD-Computing-Knoten Identifizieren von VMs, die im OSD-Computing-Knoten gehostet werden 1. Herunterfahren der CPAR-Anwendung 2. VM-Snapshot-Aufgabe VM-Snapshot CEPH im Servicemodus aktivieren Graceful Power Aus Ersetzen einer fehlerhaften Komponente aus dem OSD-Computing-Knoten CEPH aus dem Servicemodus verschieben VMs wiederherstellen Instanz mit Snapshot wiederherstellen Komponenten-RMA - Controller-Knoten Vorabprüfung Controller-Cluster in Servicemodus verschieben Ersetzen einer fehlerhaften Komponente aus dem Controller-Knoten Power-On-Server

# Einführung

Dieses Dokument beschreibt die erforderlichen Schritte zum Ersetzen fehlerhafter Komponenten,

die hier in einem Unified Computing System (UCS)-Server in einer Ultra-M-Konfiguration aufgeführt sind.

Dieses Verfahren gilt für eine OpenStack-Umgebung unter Verwendung der NEWTON-Version, in der CPAR von ESC nicht verwaltet wird und CPAR direkt auf dem auf OpenStack bereitgestellten virtuellen System installiert wird.

- DIMM-Austauschmodul (Dual In-Line Memory Module)
- FlexFlash-Controller-Fehler
- SSD-Fehler (Solid State Drive)
- Trusted Platform Module (TPM) Failure
- RAID-Cache-Fehler
- RAID-Controller/Hot-Bus-Adapter (HBA)-Fehler
- Fehler der PCI-Riserkarte
- PCIe-Adapter Intel X520 10G-Fehler
- Modularer LAN-on-Motherboard (MLOM)-Fehler
- RMA für Lüftereinschübe
- CPU-Ausfall

# Hintergrundinformationen

Ultra-M ist eine vorkonfigurierte und validierte Kernlösung für virtualisierte mobile Pakete, die die Bereitstellung von VNFs vereinfacht. OpenStack ist der Virtualized Infrastructure Manager (VIM) für Ultra-M und besteht aus den folgenden Knotentypen:

- Computing
- Object Storage Disk Computing (OSD Computing)
- Controller
- OpenStack-Plattform Director (OSPD)

Die High-Level-Architektur von Ultra-M und die beteiligten Komponenten sind in diesem Bild dargestellt:

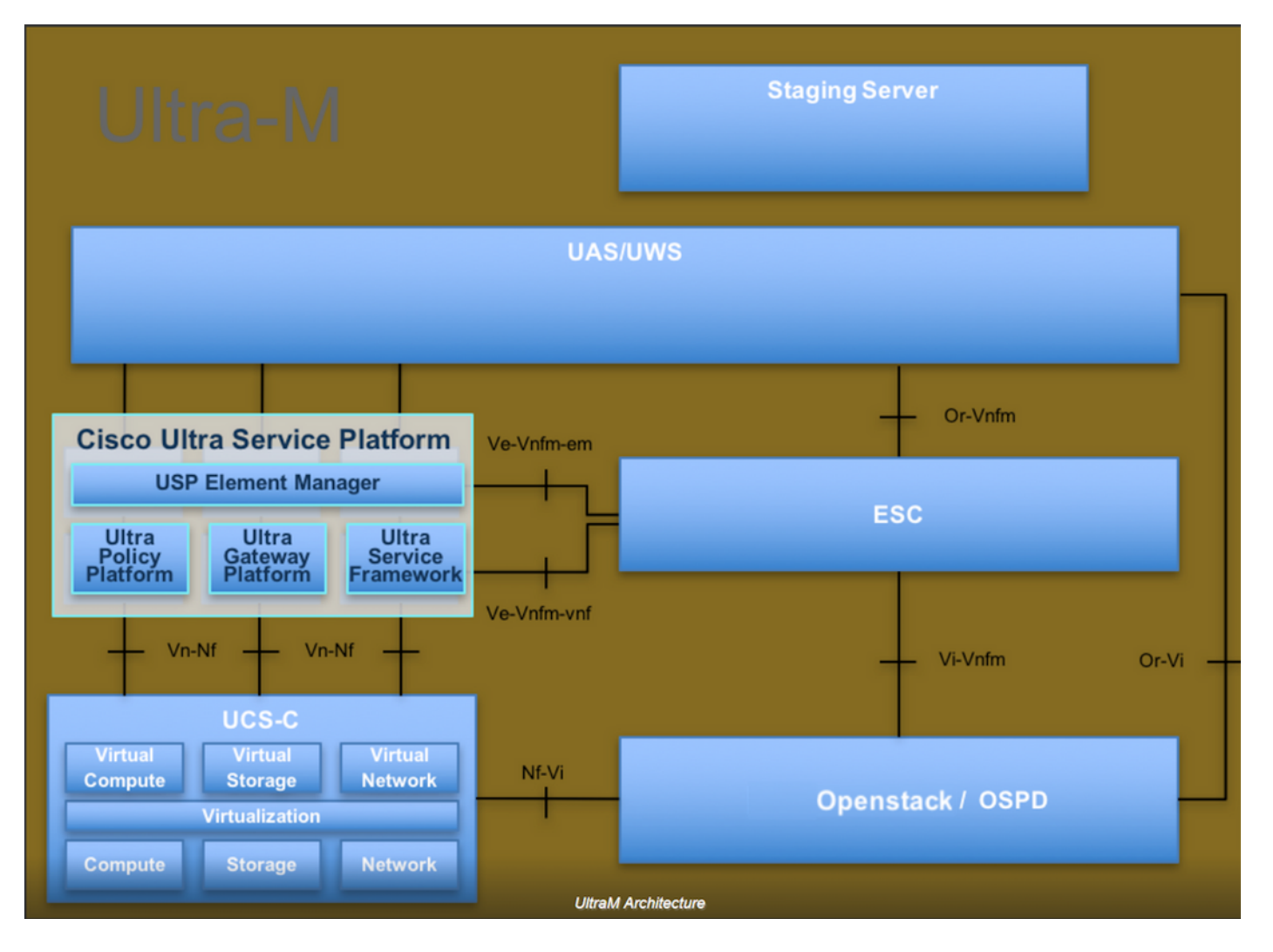

Dieses Dokument richtet sich an Mitarbeiter von Cisco, die mit der Cisco Ultra-M-Plattform vertraut sind. Es beschreibt die Schritte, die für OpenStack und Redhat OS erforderlich sind.

Hinweis: Ultra M 5.1.x wird zur Definition der Verfahren in diesem Dokument berücksichtigt.

# Abkürzungen

- MoP Verfahrensweise
- OSD Objektspeicherdatenträger
- OSPD OpenStack Platform Director
- HDD Festplattenlaufwerk
- SSD Solid-State-Laufwerk
- VIM Virtueller Infrastrukturmanager
- VM Virtuelles System
- EM Element Manager
- USA Ultra-Automatisierungsservices
- UUID Universeller Identifikator

# Workflow des MoP

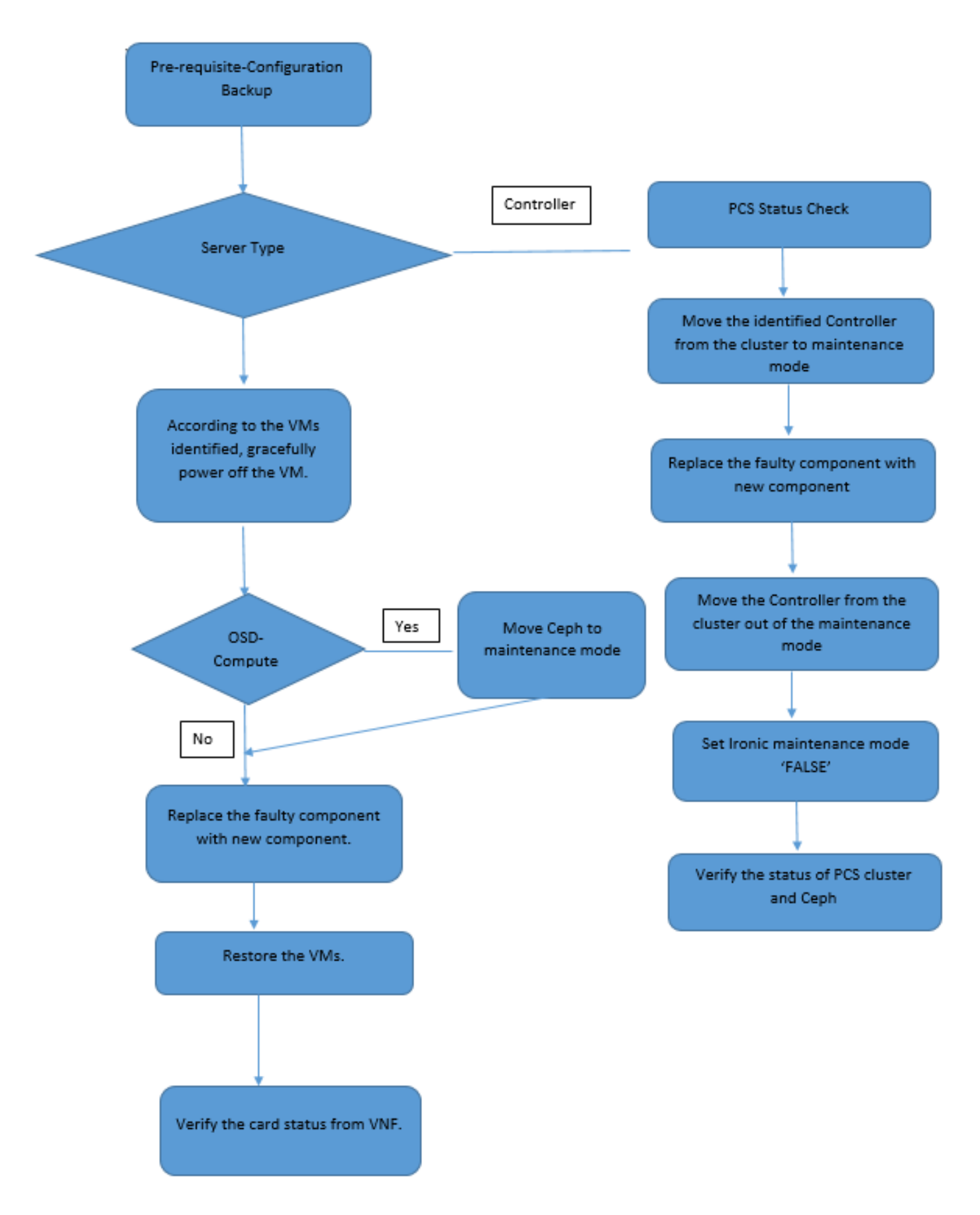

# Voraussetzungen

### **Sicherung**

Bevor Sie eine fehlerhafte Komponente austauschen, ist es wichtig, den aktuellen Zustand Ihrer

Red Hat OpenStack Platform-Umgebung zu überprüfen. Es wird empfohlen, den aktuellen Zustand zu überprüfen, um Komplikationen zu vermeiden, wenn der Austauschprozess eingeschaltet ist. Sie kann durch diesen Austausch erreicht werden.

Im Falle einer Wiederherstellung empfiehlt Cisco, eine Sicherung der OSPD-Datenbank mithilfe der folgenden Schritte durchzuführen:

[root@director ~]# mysqldump --opt --all-databases > /root/undercloud-all-databases.sql [root@director ~]# tar --xattrs -czf undercloud-backup-`date +%F`.tar.gz /root/undercloud-alldatabases.sql /etc/my.cnf.d/server.cnf /var/lib/glance/images /srv/node /home/stack

tar: Removing leading `/' from member names

Dieser Prozess stellt sicher, dass ein Knoten ausgetauscht werden kann, ohne dass die Verfügbarkeit von Instanzen beeinträchtigt wird. Darüber hinaus wird empfohlen, die StarOS-Konfiguration zu sichern, insbesondere wenn der Rechner-/OSD-Computing-Knoten, der ersetzt werden soll, als Host für die Control Function (CF) Virtual Machine (VM) fungiert.

Hinweis: Wenn der Server der Controller-Knoten ist, fahren Sie mit dem Abschnitt "" fort, andernfalls fahren Sie mit dem nächsten Abschnitt fort. Stellen Sie sicher, dass Sie über den Snapshot der Instanz verfügen, sodass Sie das virtuelle System bei Bedarf wiederherstellen können. Befolgen Sie die Anweisungen zum Erstellen eines Snapshots des virtuellen Systems.

# Komponenten-RMA - Computing-Knoten

### Identifizieren von im Compute-Knoten gehosteten VMs

Identifizieren Sie die VMs, die auf dem Server gehostet werden.

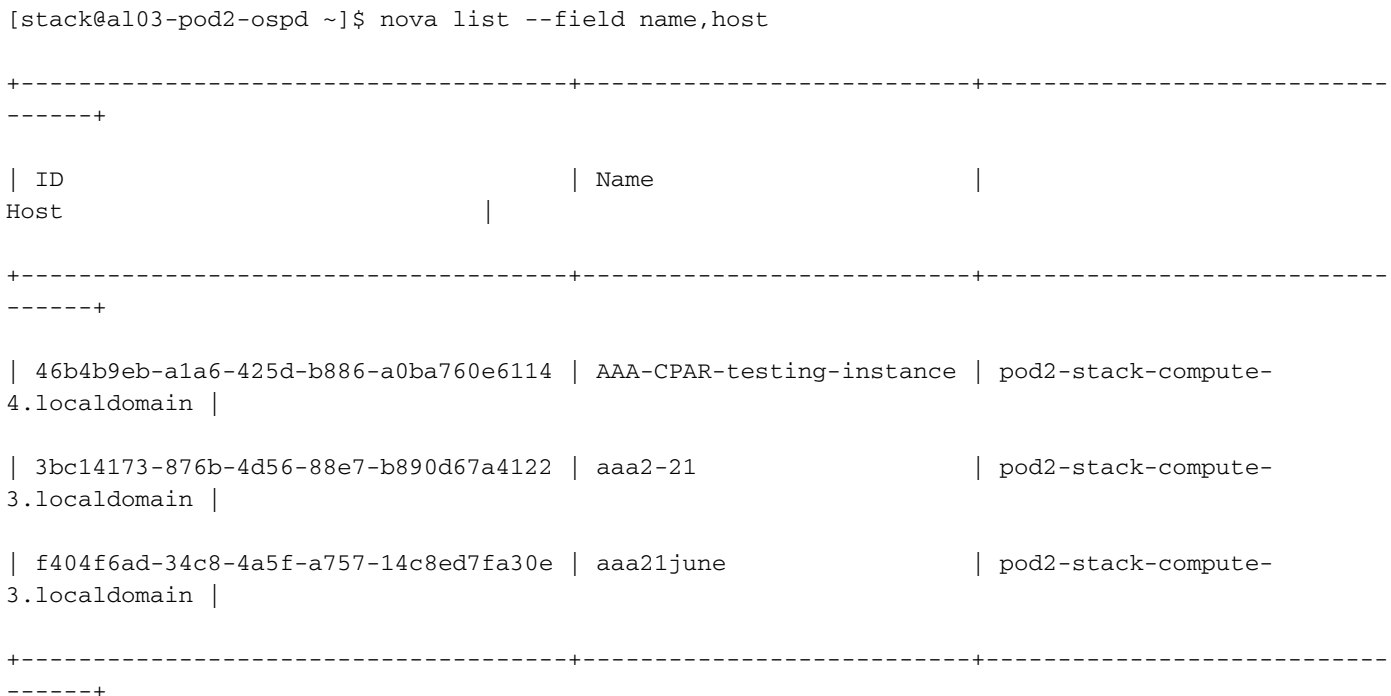

Hinweis: In der hier gezeigten Ausgabe entspricht die erste Spalte der UUID, die zweite

Spalte dem VM-Namen und die dritte Spalte dem Hostnamen, in dem die VM vorhanden ist. Die Parameter aus dieser Ausgabe werden in den nachfolgenden Abschnitten verwendet.

### Sicherung: SNAPSHOT-PROZESS

#### 1. Herunterfahren der CPAR-Anwendung

Schritt 1: Öffnen Sie einen mit dem TMO-Produktionsnetzwerk verbundenen SSH-Client, und stellen Sie eine Verbindung zur CPAR-Instanz her.

Es ist wichtig, nicht alle vier AAA-Instanzen an einem Standort gleichzeitig herunterzufahren, sondern dies einzeln zu tun.

Schritt 2: Führen Sie zum Herunterfahren der CPAR-Anwendung den folgenden Befehl aus:

/opt/CSCOar/bin/arserver stop

Die Meldung "Cisco Prime Access Registrar Server Agent heruntergefahren" wird angezeigt. muss erscheinen.

Hinweis: Wenn ein Benutzer eine CLI-Sitzung geöffnet hat, funktioniert der Befehl arserver stop nicht, und die folgende Meldung wird angezeigt:

ERROR: You cannot shut down Cisco Prime Access Registrar while the CLI is being used. Current list of running CLI with process id is: **2903** /opt/CSCOar/bin/aregcmd –s

In diesem Beispiel muss die hervorgehobene Prozess-ID 2903 beendet werden, bevor CPAR beendet werden kann. Wenn dies der Fall ist, beenden Sie diesen Prozess mit dem folgenden Befehl:

kill -9 \*process\_id\* Wiederholen Sie anschließend Schritt 1.

Schritt 3: Führen Sie den folgenden Befehl aus, um zu überprüfen, ob die CPAR-Anwendung tatsächlich heruntergefahren wurde:

/opt/CSCOar/bin/arstatus Diese Meldungen müssen angezeigt werden:

Cisco Prime Access Registrar Server Agent not running Cisco Prime Access Registrar GUI not running

### 2. VM-Snapshot-Aufgabe

Schritt 1: Geben Sie die Horizon GUI-Website ein, die der aktuell bearbeiteten Website (Stadt) entspricht.

Wenn Sie auf Horizon zugreifen, wird dieser Bildschirm angezeigt.

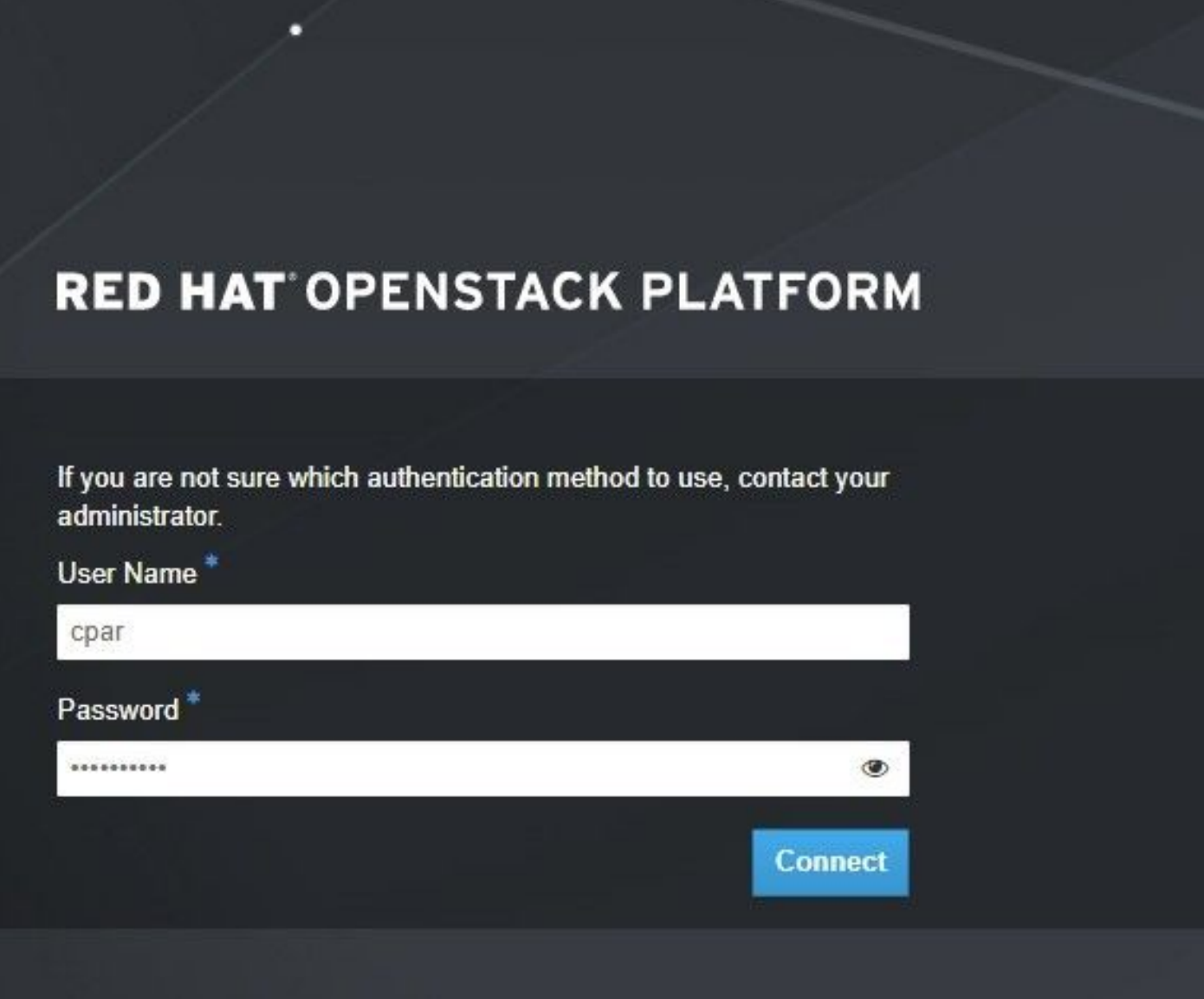

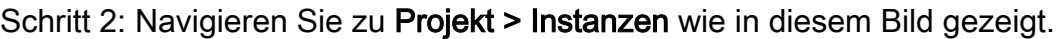

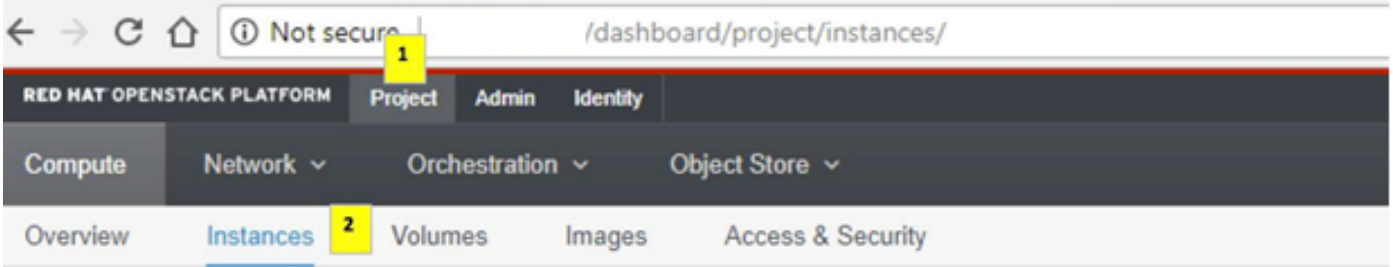

Wenn der Benutzer cpar verwendet hat, werden in diesem Menü nur die 4 AAA-Instanzen angezeigt.

Schritt 3: Fahren Sie jeweils nur eine Instanz herunter, und wiederholen Sie den gesamten Vorgang in diesem Dokument. Um das virtuelle System herunterzufahren, navigieren Sie zu Aktionen > Deaktivierte Instanz wie in diesem Bild gezeigt, und bestätigen Sie Ihre Auswahl.

Shut Off Instance

Schritt 4: Überprüfen Sie, ob die Instanz tatsächlich heruntergefahren wurde, indem Sie Status = Shutoff und Power State = Shut Down (Herunterfahren) wie in diesem Bild gezeigt überprüfen.

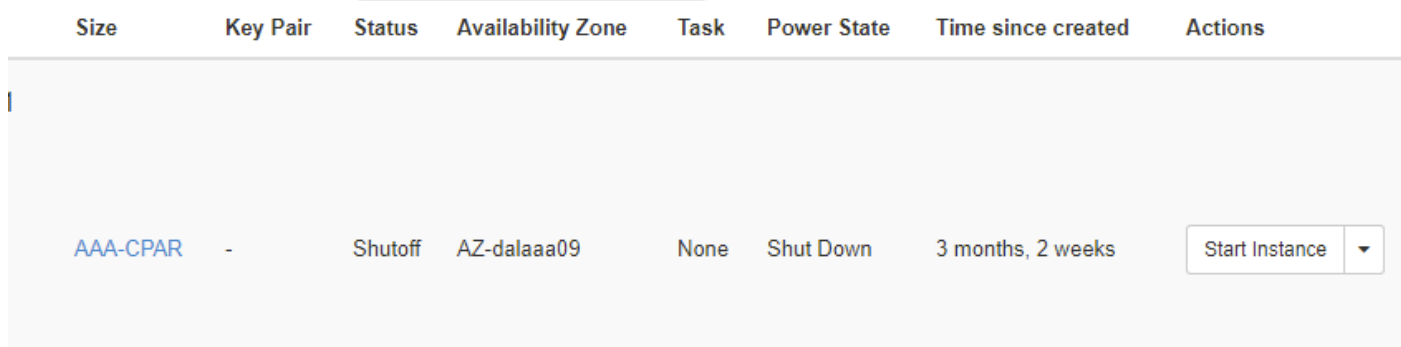

Mit diesem Schritt wird der CPAR-Abschaltvorgang beendet.

### VM-Snapshot

Sobald die CPAR-VMs ausfallen, können die Snapshots parallel erstellt werden, da sie zu unabhängigen Berechnungen gehören.

Die vier QCOW2-Dateien werden parallel erstellt.

Erstellen Sie einen Snapshot jeder AAA-Instanz (25 Minuten bis 1 Stunde) (25 Minuten für Instanzen, die ein qcow-Image als Quelle und 1 Stunde für Instanzen verwenden, die ein Rohbild als Quelle verwenden)

- 1. Melden Sie sich bei der Horizon GUI von POD an.
- 2. Navigieren Sie nach der Anmeldung im oberen Menü zu **PROJECT > COMPUTE >** INSTANZES, und suchen Sie die AAA-Instanzen, wie in diesem Bild gezeigt.

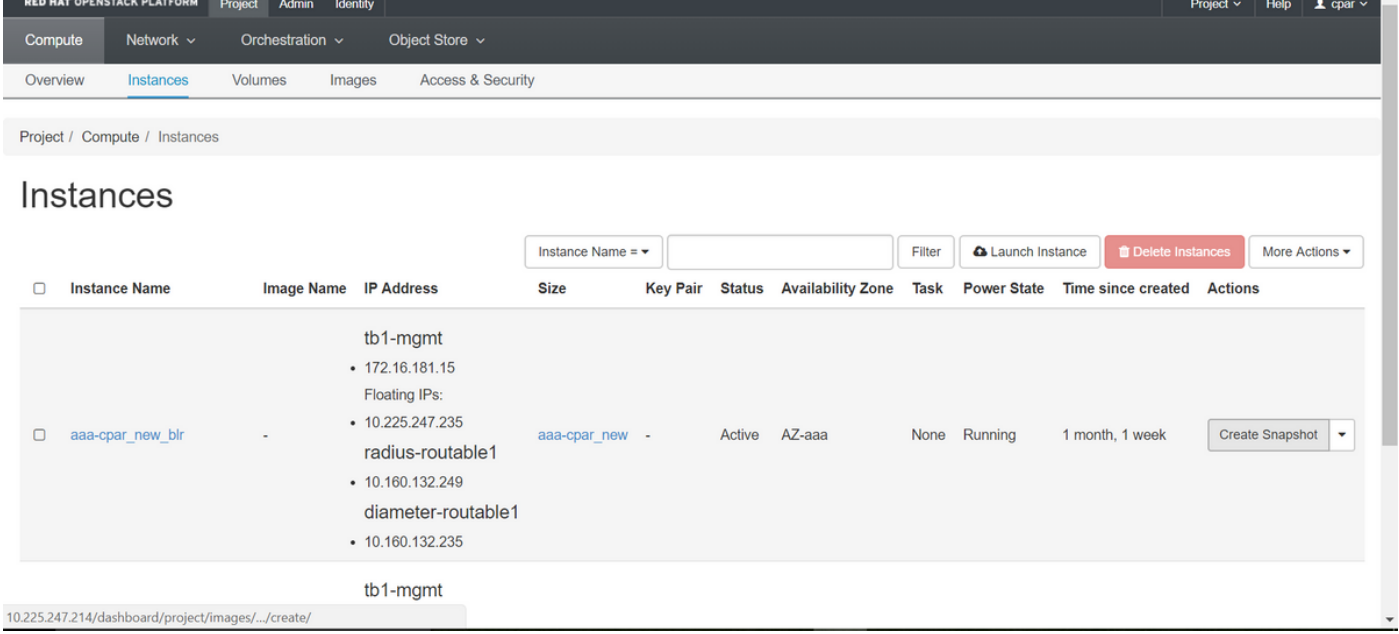

3. Klicken Sie auf Snapshot erstellen, um mit der Snapshot-Erstellung fortzufahren (diese muss für die entsprechende AAA-Instanz ausgeführt werden), wie in diesem Bild gezeigt.

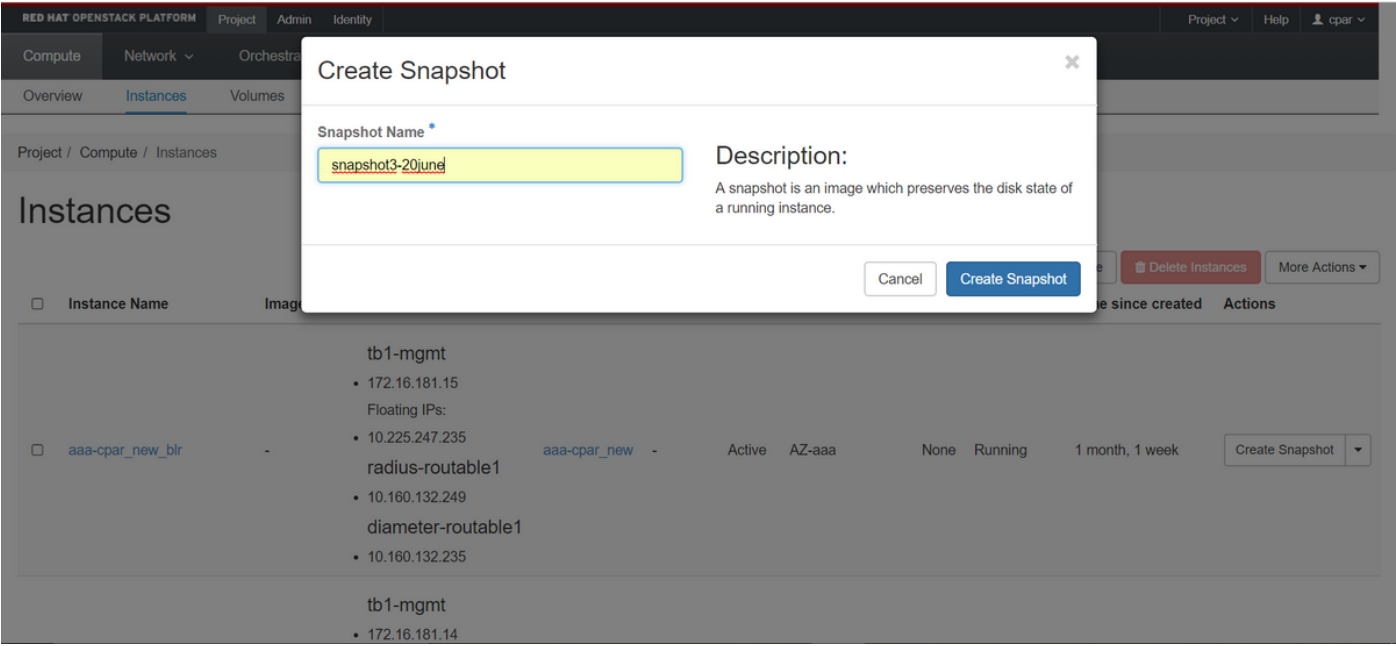

4. Sobald der Snapshot ausgeführt wurde, navigieren Sie zum Menü Bilder, und überprüfen Sie, ob alle fertig gestellt sind und keine Probleme melden, wie in diesem Bild dargestellt.

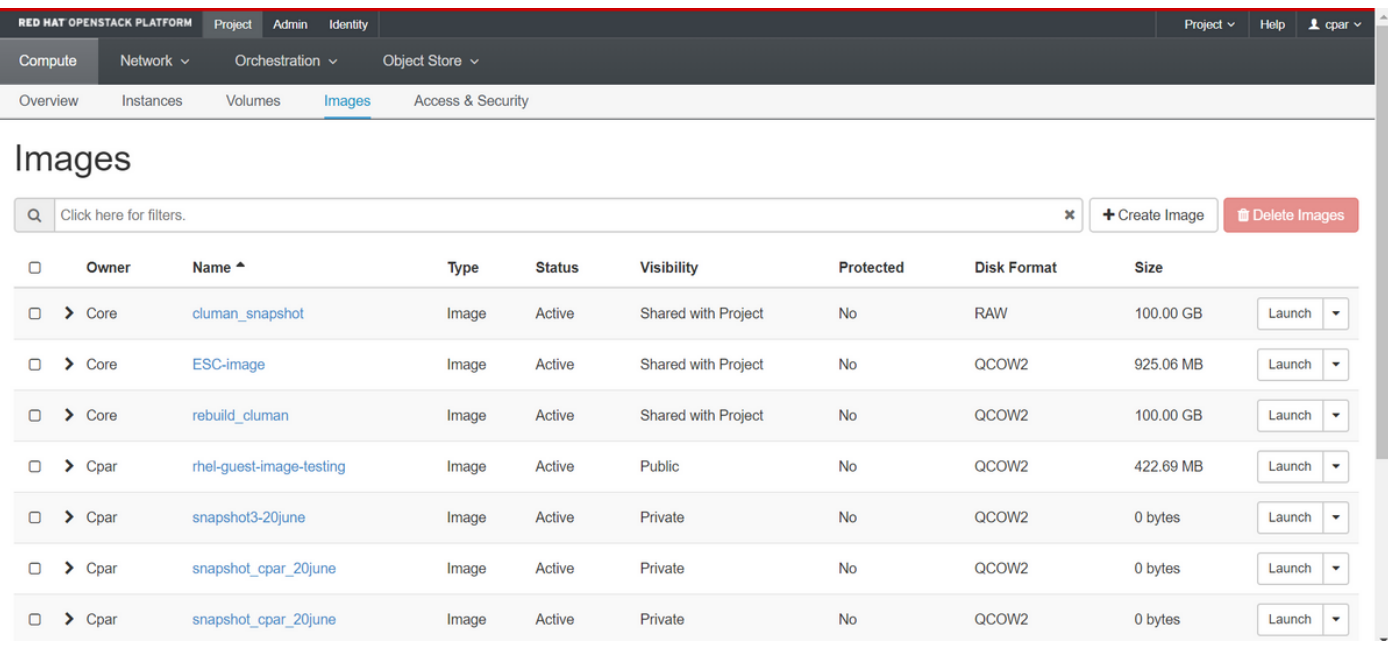

5. Der nächste Schritt besteht darin, den Snapshot im QCOW2-Format herunterzuladen und an eine entfernte Einheit zu übertragen, falls das OSPD während dieses Prozesses verloren geht. Um dies zu erreichen, müssen Sie den Snapshot mithilfe des Befehls Glance image-list auf OSPD-Ebene identifizieren.

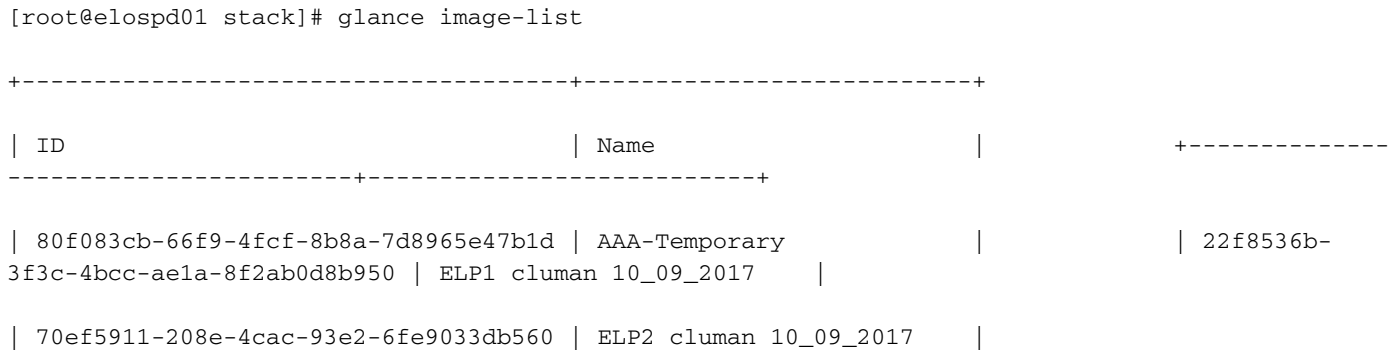

```
| e0b57fc9-e5c3-4b51-8b94-56cbccdf5401 | ESC-image |
| 92dfe18c-df35-4aa9-8c52-9c663d3f839b | lgnaaa01-sept102017 |
| 1461226b-4362-428b-bc90-0a98cbf33500 | tmobile-pcrf-13.1.1.iso |
| 98275e15-37cf-4681-9bcc-d6ba18947d7b | tmobile-pcrf-13.1.1.qcow2 |
```
+--------------------------------------+---------------------------+

6. Sobald Sie den herunterzuladenden Snapshot identifiziert haben (der in grün gekennzeichnet ist), können Sie ihn im QCOW2-Format mit dem Befehl glance image-download wie hier dargestellt herunterladen.

[root@elospd01 stack]# glance image-download 92dfe18c-df35-4aa9-8c52-9c663d3f839b --file /tmp/AAA-CPAR-LGNoct192017.qcow2 &

- Das &Senden des Prozesses an den Hintergrund. Es kann einige Zeit dauern, diese Aktion abzuschließen, sobald sie abgeschlossen ist, kann sich das Bild im Verzeichnis /tmp befinden.
- Beim Senden des Prozesses an den Hintergrund wird der Prozess auch beendet, wenn die Verbindung verloren geht.
- Führen Sie den Befehl **dissown -h aus**, sodass der Prozess bei Verlust der SSH-Verbindung weiterhin auf dem OSPD ausgeführt wird und abgeschlossen wird.

7. Nach Abschluss des Download-Vorgangs muss ein Komprimierungsprozess ausgeführt werden, da dieser Snapshot aufgrund von Prozessen, Aufgaben und temporären Dateien, die vom Betriebssystem (OS) verarbeitet werden, mit ZEROES gefüllt werden kann. Der für die Dateikomprimierung verwendete Befehl ist virt-sparsify.

[root@elospd01 stack]# virt-sparsify AAA-CPAR-LGNoct192017.qcow2 AAA-CPAR-LGNoct192017\_compressed.qcow2

Dieser Vorgang kann einige Zeit in Anspruch nehmen (etwa 10-15 Minuten). Nach Abschluss des Vorgangs muss die resultierende Datei wie im nächsten Schritt angegeben an eine externe Einheit übertragen werden.

Um dies zu erreichen, muss die Dateiintegrität überprüft werden. Führen Sie dazu den nächsten Befehl aus, und suchen Sie am Ende der Ausgabe nach dem Attribut "beschädigt".

[root@wsospd01 tmp]# qemu-img info AAA-CPAR-LGNoct192017\_compressed.qcow2 image: AAA-CPAR-LGNoct192017\_compressed.qcow2 file format: qcow2 virtual size: 150G (161061273600 bytes) disk size: 18G cluster\_size: 65536 Format specific information: compat: 1.1 lazy refcounts: false refcount bits: 16 corrupt: false

Um ein Problem beim Verlust des OSPD zu vermeiden, muss der vor kurzem erstellte ●Snapshot im QCOW2-Format an eine externe Einheit übertragen werden. Bevor Sie die Dateiübertragung starten, müssen Sie überprüfen, ob das Ziel über genügend freien Speicherplatz verfügt. Verwenden Sie den Befehl df -kh, um den Speicherplatz zu überprüfen.

Eine Empfehlung besteht darin, das Dokument vorübergehend mithilfe von SFTP [sftproot@x.x.x.x](mailto:root@x.x.x.x) in das OSPD-Verzeichnis eines anderen Standorts zu übertragen, wobei x.x.x.x die IP-Adresse eines Remote-OSPD ist. Um die Übertragung zu beschleunigen, kann das Ziel an mehrere OSPDs gesendet werden. Auf die gleiche Weise können Sie den Befehl scp \*name\_of\_the\_file\*.qcow2 root@ x.x.x:/tmp (wobei x.x.x.x die IP-Adresse eines Remote-OSPD ist) ausführen, um die Datei in ein anderes OSPD-Projekt zu übertragen.

### Graceful Power Aus

- Ausschaltknoten
- 1. So schalten Sie die Instanz aus: nova stop <INSTANCE\_NAME>
- 2. Sie können den Instanznamen mit dem Status-Shutoff sehen.

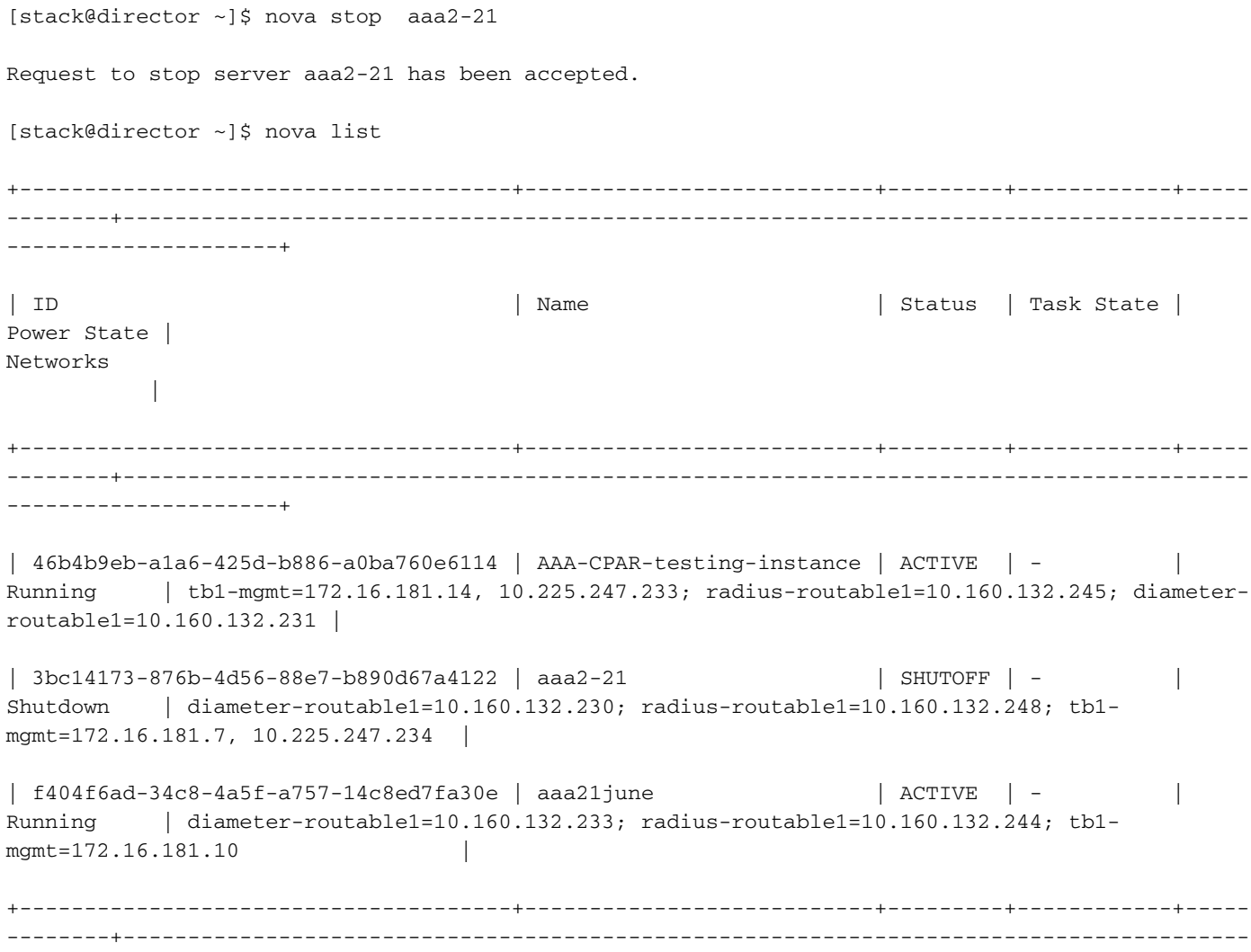

### Ersetzen einer fehlerhaften Komponente aus dem Computing-Knoten

Schalten Sie den angegebenen Server aus. Die Schritte zum Ersetzen einer fehlerhaften Komponente auf dem UCS C240 M4 Server können wie folgt beschrieben werden:

[Ersetzen der Serverkomponenten](/content/en/us/td/docs/unified_computing/ucs/c/hw/C240M4/install/C240M4/replace.html#12341)

### VMs wiederherstellen

---------------------+

### Instanz mit Snapshot wiederherstellen

Wiederherstellungsprozess

Es ist möglich, die vorherige Instanz mit dem in vorherigen Schritten ausgeführten Snapshot erneut bereitzustellen.

Schritt 1: [optional] Wenn kein früherer VMSnapshot verfügbar ist, stellen Sie eine Verbindung zum OSPD-Knoten her, an den die Sicherung gesendet wurde, und senden Sie die Sicherung über SFTP zurück an den ursprünglichen OSPD-Knoten. Mit **[sftproot@x.x.x.x](mailto:root@x.x.x.x)**, wobei x.x.x.x die IP-Adresse eines ursprünglichen OSPD ist. Speichern Sie die Snapshot-Datei im /tmp-Verzeichnis.

Schritt 2: Stellen Sie eine Verbindung zum OSPD-Knoten her, wo die Instanz wie im Bild gezeigt erneut bereitgestellt werden kann.

Last login: Wed May 9 06:42:27 2018 from 10.169.119.213<br>[root@daucs01-ospd ~]#  $\blacksquare$ 

Rufen Sie die Umgebungsvariablen mit dem folgenden Befehl auf:

# source /home/stack/pod1-stackrc-Core-CPAR

Schritt 3: Um den Schnappschuss als Bild zu verwenden, muss er in den Horizont als solches hochgeladen werden. Führen Sie dazu den nächsten Befehl aus.

#glance image-create -- AAA-CPAR-Date-snapshot.qcow2 --container-format bare --disk-format qcow2 --name AAA-CPAR-Date-snapshot

Der Prozess kann im Horizont und wie in diesem Bild gezeigt werden.

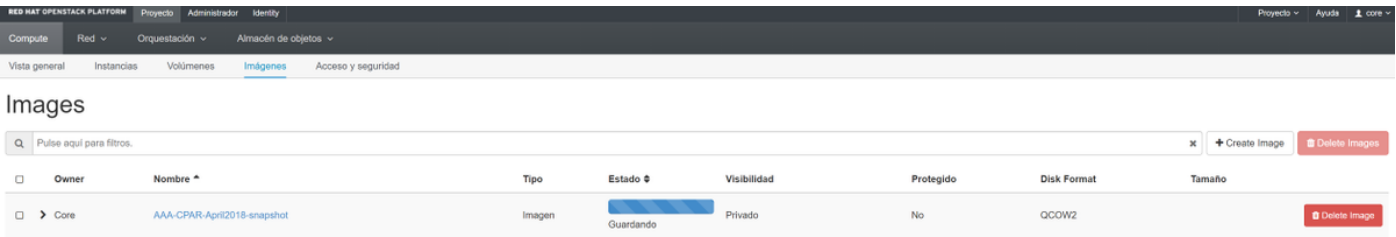

Schritt 4: Navigieren Sie in Horizon zu Projekt > Instanzen, und klicken Sie auf Instanz starten wie in diesem Bild gezeigt.

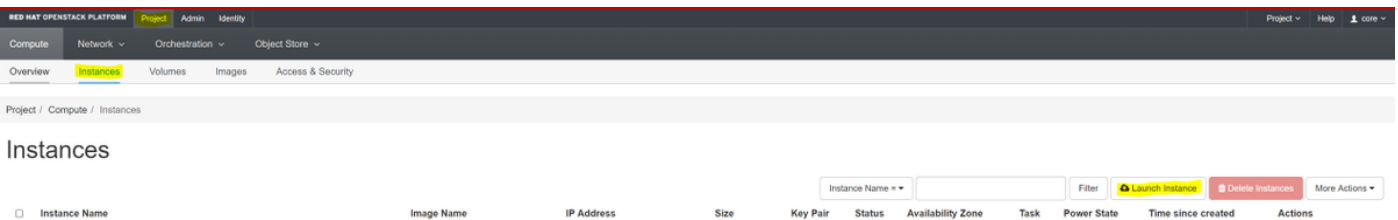

Schritt 5: Geben Sie den Instanznamen ein, und wählen Sie die Verfügbarkeitszone wie in diesem Bild gezeigt aus.

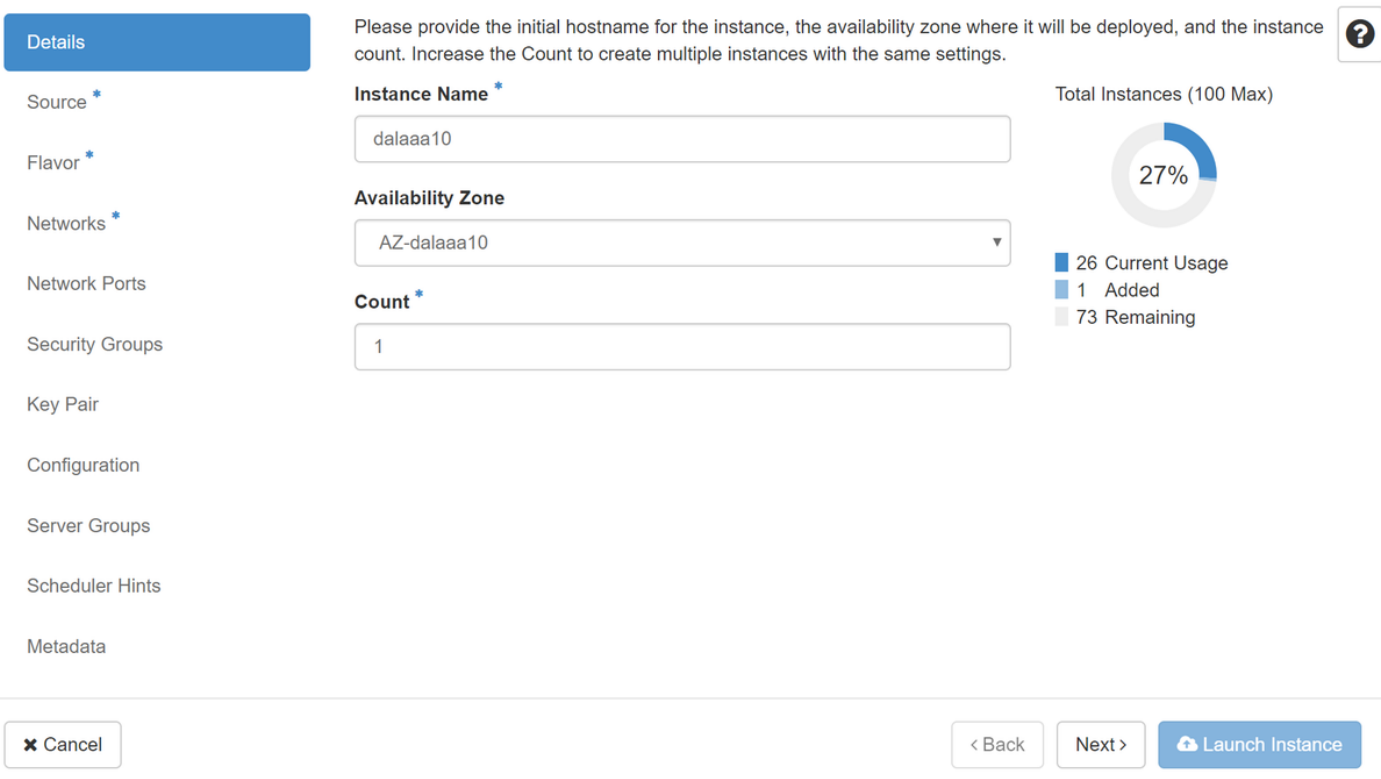

Schritt 6: Wählen Sie auf der Registerkarte Quelle das Bild aus, um die Instanz zu erstellen. Wählen Sie im Menü Startquelle auswählen das Bild aus, eine Liste der Bilder wird angezeigt. Wählen Sie das Bild aus, das zuvor hochgeladen wurde, indem Sie auf das + Zeichen klicken und wie in diesem Bild gezeigt.

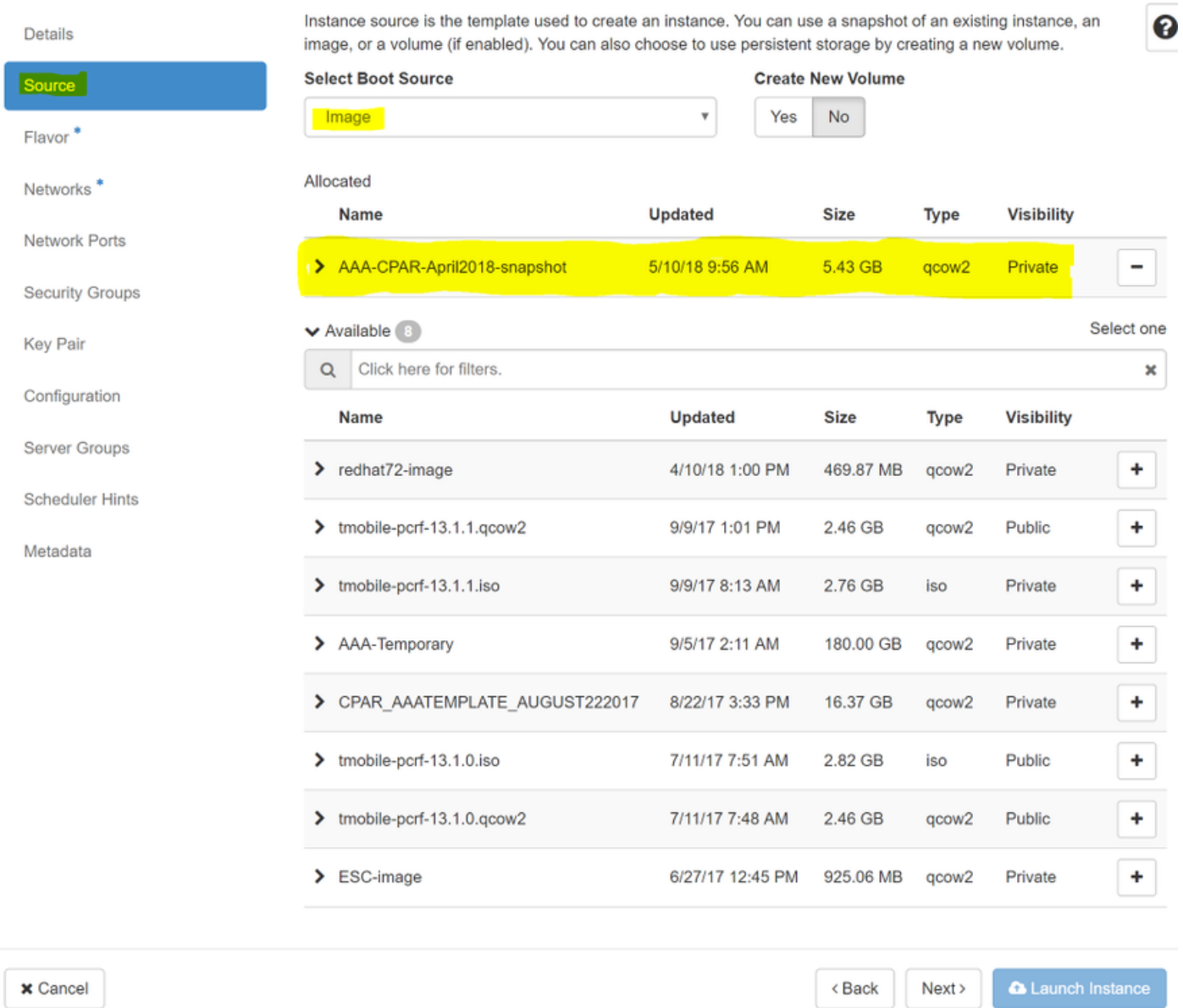

Schritt 7: Wählen Sie auf der Registerkarte Flavor die AAA-Variante aus, indem Sie auf das +- Zeichen klicken, wie in diesem Bild gezeigt.

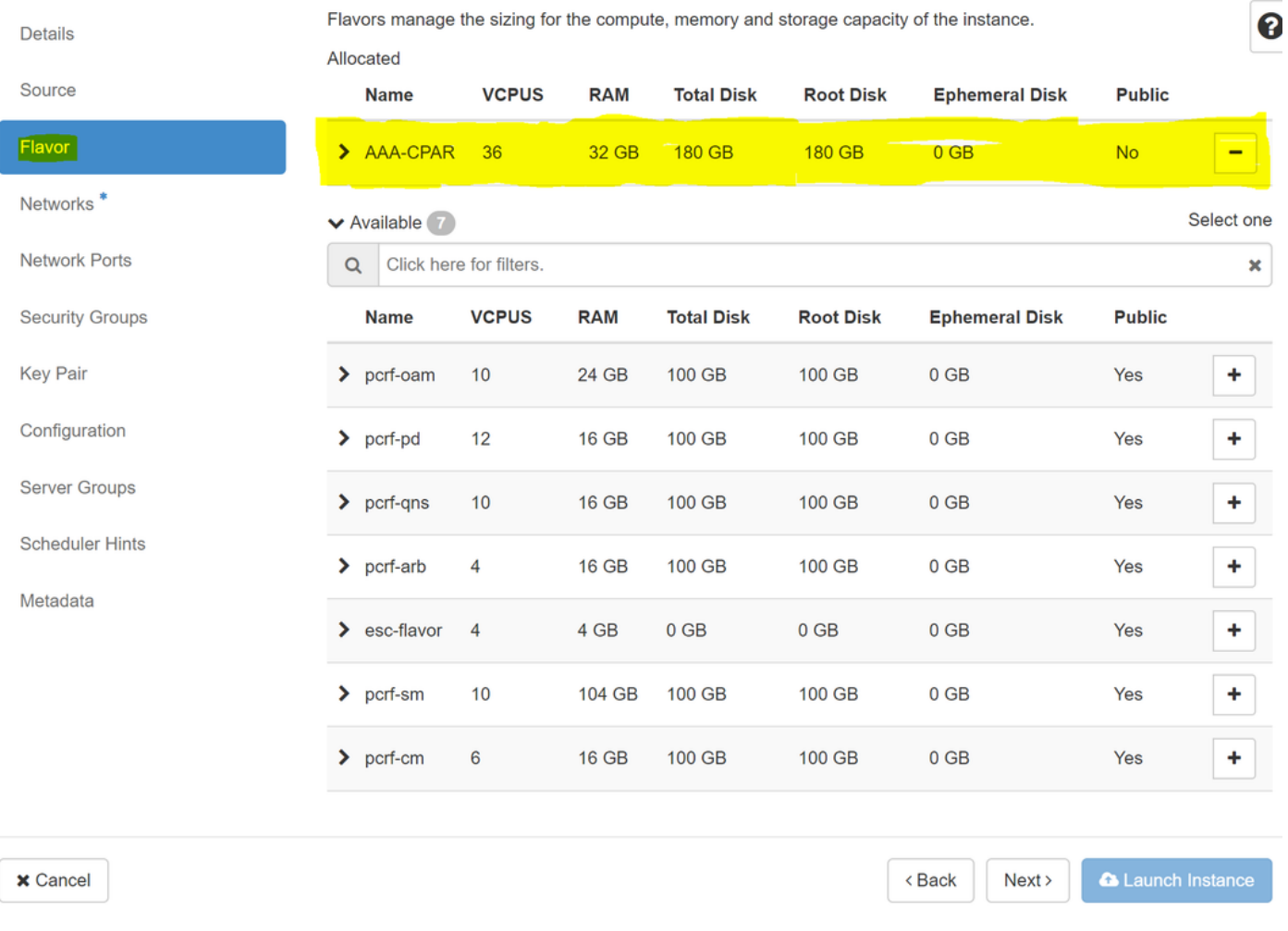

Schritt 8: Navigieren Sie schließlich zur Registerkarte Netzwerk, und wählen Sie die Netzwerke aus, die für die Instanz benötigt werden, indem Sie auf das + Zeichen klicken. Wählen Sie in diesem Fall durchmesser-soutable1, radius-routing1 und tb1-mgmt aus, wie in diesem Bild gezeigt.

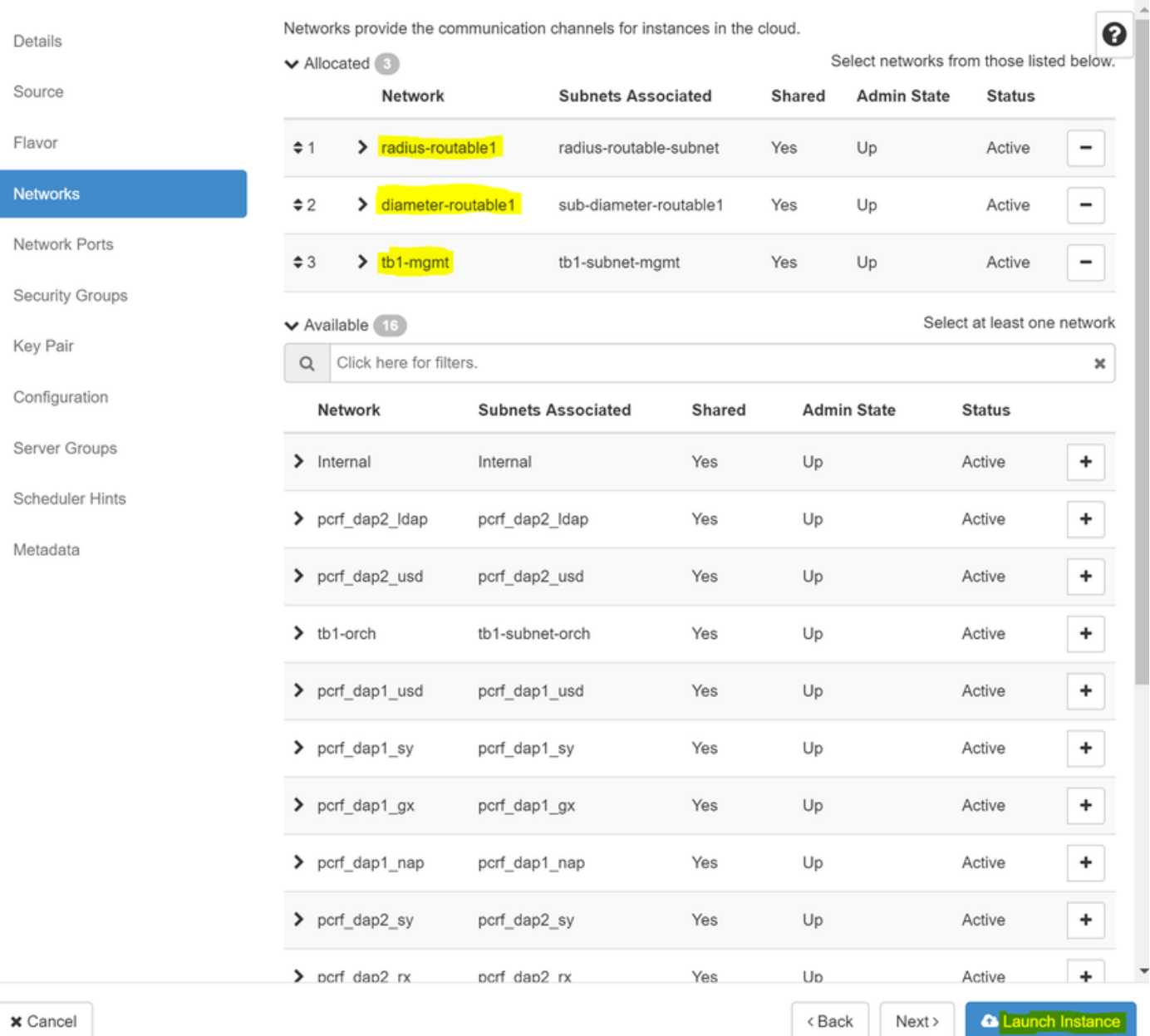

Klicken Sie abschließend auf Instanz starten, um diese zu erstellen. Der Fortschritt kann in Horizont überwacht werden:

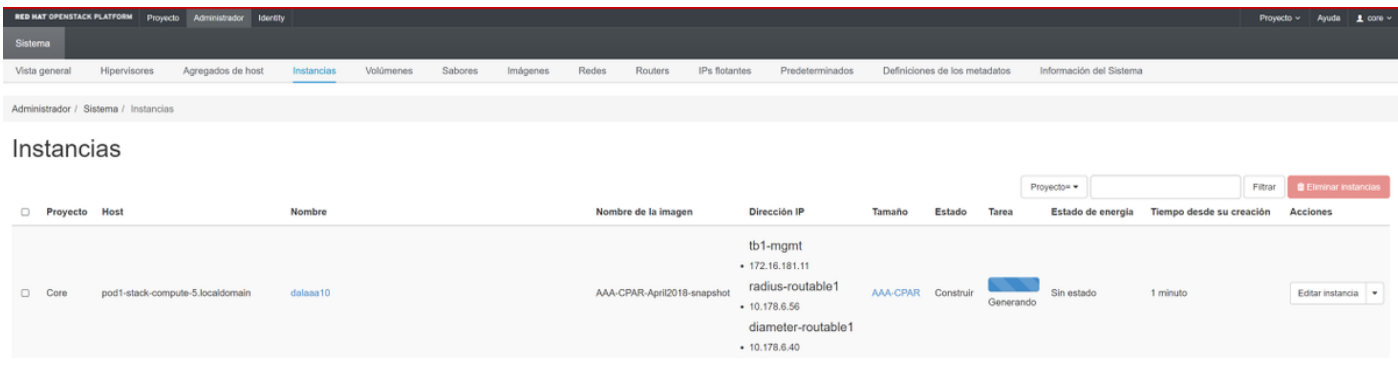

Nach einigen Minuten ist die Instanz vollständig bereitgestellt und einsatzbereit, wie in diesem Bild gezeigt.

 $\mathcal{K}$ 

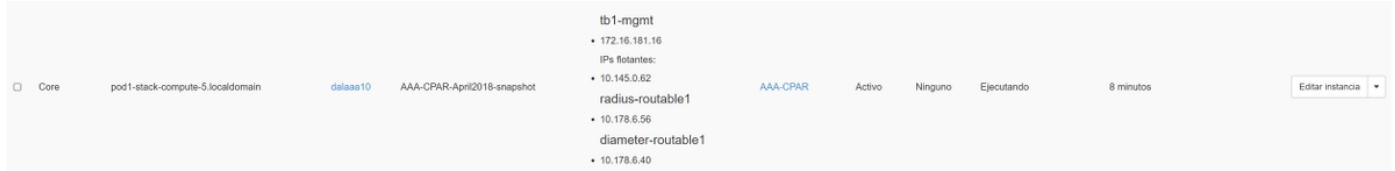

### Floating-IP-Adresse erstellen und zuweisen

Eine Floating-IP-Adresse ist eine routbare Adresse, d. h. sie ist von der Außenseite der Ultra M/OpenStack-Architektur aus erreichbar und kann mit anderen Knoten aus dem Netzwerk kommunizieren.

Schritt 1: Navigieren Sie im oberen Horizon-Menü zu Admin > Floating IPs (Admin > Floating-IPs).

Schritt 2: Klicken Sie auf IP dem Projekt zuweisen.

Schritt 3: Wählen Sie im Fenster Zuweisen von Floating-IP den Pool aus, aus dem die neue unverankerte IP gehört, das Projekt, dem sie zugewiesen werden soll, und die neue Floating-IP-Adresse selbst.

Beispiel:

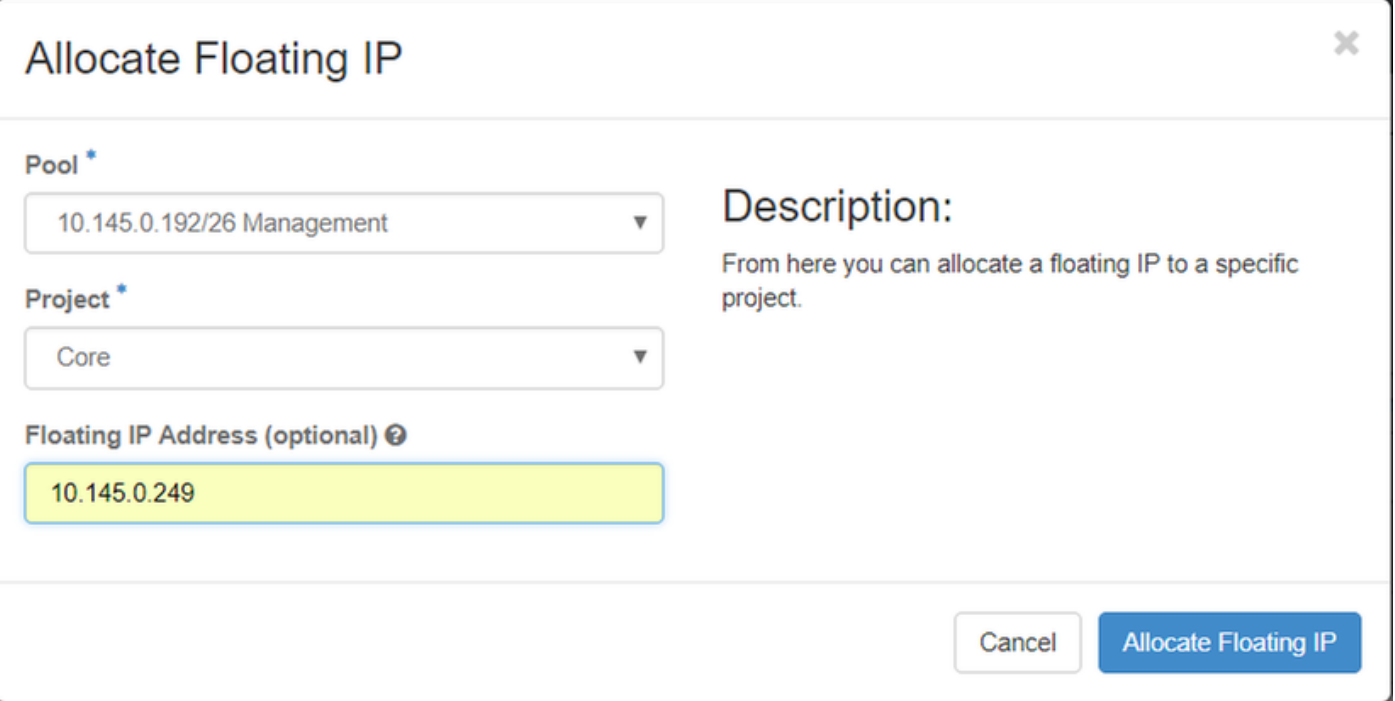

Schritt 4: Klicken Sie auf die Schaltfläche Floating-IP zuweisen.

Schritt 5: Navigieren Sie im oberen Menü Horizont zu Projekt > Instanzen.

Schritt 6: Klicken Sie in der Spalte Aktion auf den Pfeil, der in der Schaltfläche Snapshot erstellen nach unten zeigt, wird ein Menü angezeigt. Wählen Sie die Option Zuordnen zu (Floating-IP) aus.

Schritt 7: Wählen Sie die entsprechende unverankerte IP-Adresse aus, die im Feld IP-Adresse verwendet werden soll, und wählen Sie die entsprechende Management-Schnittstelle (eth0) aus der neuen Instanz aus, der diese unverankerte IP im zu verknüpfenden Port zugewiesen wird. Ein Beispiel für dieses Verfahren ist das nächste

# **Manage Floating IP Associations**

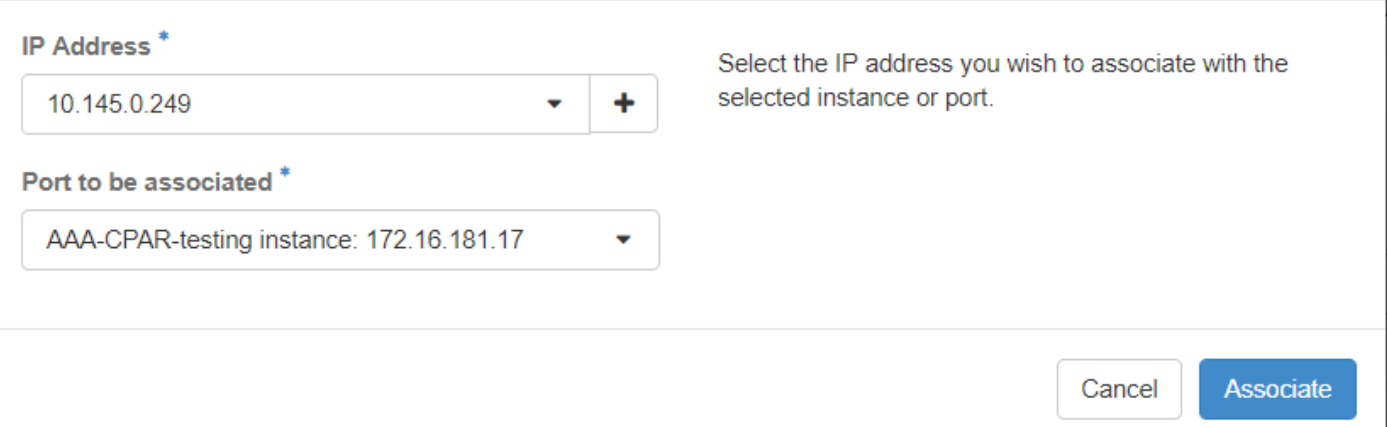

 Schritt 8: Klicken Sie abschließend auf Zuordnen.SSH aktivierenSchritt 1: Navigieren Sie im oberen Menü Horizont zu Projekt > Instanzen.Schritt 2: Klicken Sie auf den Namen der im Abschnitt Neue Instanz starten erstellten Instanz/VM.Schritt 3: Klicken Sie auf die Registerkarte Konsole. Dadurch wird die CLI des virtuellen Systems angezeigt.Schritt 4: Geben Sie nach der Anzeige der CLI die entsprechenden Anmeldeinformationen ein, wie im Bild gezeigt: Benutzername: root Kennwort: cisco123

Red Hat Enterprise Linux Server 7.0 (Maipo)

Kernel 3.10.0-514.el7.x86 64 on an x86 64

aaa-cpar-testing-instance login: root Password: Last login: Thu Jun 29 12:59:59 from 5.232.63.159 Iroot@aaa-cpar-testing-instance "]#

 $\frac{1}{2}$  Schritt 5: Führen Sie in der CLI den Befehl vi /etc/ssh/sshd\_config aus, um die SSH-Konfiguration zu bearbeiten.Schritt 6: Wenn die SSH-Konfigurationsdatei geöffnet ist, drücken Sie I, um die Datei zu bearbeiten. Suchen Sie dann nach dem Abschnitt, und ändern Sie die erste Zeile von PasswordAuthentication no in PasswordAuthentication yes (Kennwort-Authentifizierung), wie in diesem Bild

gezeigt.

# To disable tunneled clear text passwords, change to no here! PasswordAuthentication yes #PermitEmptyPasswords no PasswordAuthentication no

Schritt 7: Drücken Sie ESC und führen Sie :wq! aus. um die Dateiänderungen sshd\_config zu speichern.Schritt 8: Führen Sie den Befehl service sshd restart aus, wie im Bild gezeigt.

 $\times$ 

[root@aaa-cpar-testing-instance ssh]# service sshd restart Redirecting to /bin/systemctl restart sshd.service [root@aaa-cpar-testing-instance\_ssh]#

Schritt 9: Um die SSH-Konfigurationsänderungen ordnungsgemäß zu testen, öffnen Sie jeden SSH-Client, und versuchen Sie, eine sichere Remote-Verbindung mit der unverankerten IP der Instanz (d. h. 10.145.0.249) und dem Root des Benutzers herzustellen, wie im Bild gezeigt.

```
[2017 - 07 - 13 \ 12:12.09][dieaquil.DIEAGUIL-CWRQ7] > ssh root@10.145.0.249
Warning: Permanently added '10.145.0.249' (RSA) to the list of known hosts
root@10.145.0.249's password:
X11 forwarding request failed on channel 0
Last login: Thu Jul 13 12:58:18 2017
[root@aaa-cpar-testing-instance \sim]#
[root@aaa-cpar-testing-instance ~]#
```
SSH-Sitzung einrichtenSchritt 1: Öffnen Sie eine SSH-Sitzung mit der IP-Adresse des entsprechenden VM/Servers, auf dem die Anwendung wie im Image gezeigt installiert ist.

# $[dieaguit.DIEAGUIL-CWRQ7] > sh root(010.145.0.59]$ K11 forwarding request failed on channel 0 ast login: Wed Jun 14 17:12:22 2017 from 5.232.63.147  $[root@dalaaa07 -]$ #

CPAR InstanzstartBefolgen Sie diese Schritte, sobald die Aktivität abgeschlossen ist und die CPAR-Services auf der heruntergefahrenen Website wiederhergestellt werden können.Schritt 1: Melden Sie sich wieder bei Horizon an, navigieren Sie zu Projekt > Instanz > Instanz starten.Schritt 2: Überprüfen Sie, ob der Status der Instanz aktiv ist und der Betriebszustand ausgeführt wird, wie in diesem Bild gezeigt.

Instances

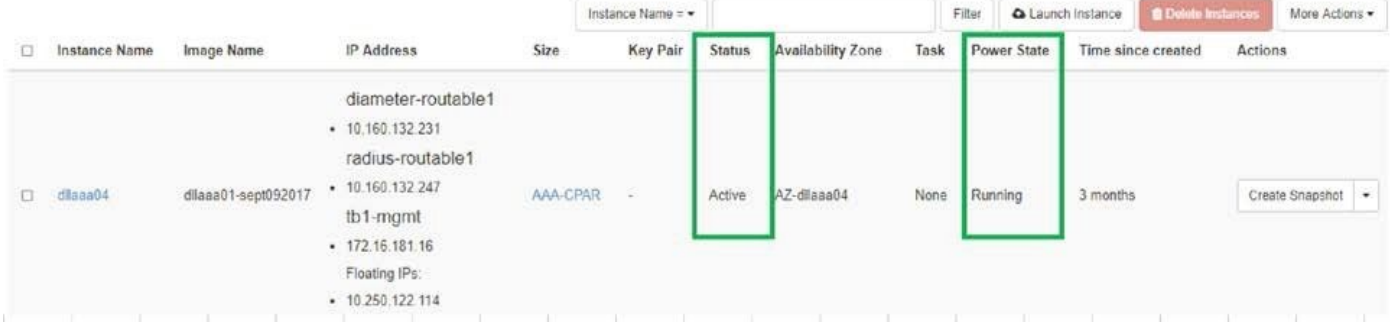

9. Statusprüfung nach AktivitätSchritt 1: Führen Sie den Befehl /opt/CSCOar/bin/arstatus auf Betriebssystemebene aus:

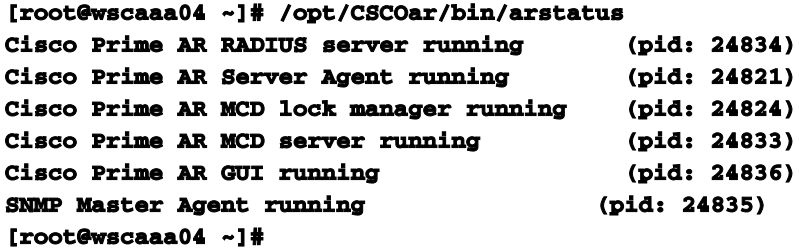

Schritt 2: Führen Sie den Befehl /opt/CSCOar/bin/aregcmd auf Betriebssystemebene aus, und

geben Sie die Administratorberechtigungen ein. Stellen Sie sicher, dass CPAR Health 10 von 10 und die CPAR-CLI verlassen.

**[root@aaa02 logs]# /opt/CSCOar/bin/aregcmd Cisco Prime Access Registrar 7.3.0.1 Configuration Utility Copyright (C) 1995-2017 by Cisco Systems, Inc. All rights reserved. Cluster: User: admin Passphrase: Logging in to localhost [ //localhost ] LicenseInfo = PAR-NG-TPS 7.2(100TPS:) PAR-ADD-TPS 7.2(2000TPS:)**

 **PAR-RDDR-TRX 7.2()**

 **PAR-HSS 7.2()**

 **Radius/**

 **Administrators/**

**Server 'Radius' is Running, its health is 10 out of 10**

**--> exit**

Schritt 3: Führen Sie den Befehl netstat aus | grep-Durchmesser und überprüfen, ob alle DRA-Verbindungen hergestellt sind.Die hier erwähnte Ausgabe ist für eine Umgebung vorgesehen, in der Durchmesser-Links erwartet werden. Wenn weniger Links angezeigt werden, stellt dies eine Trennung von DRA dar, die analysiert werden muss.

**[root@aa02 logs]# netstat | grep diameter**

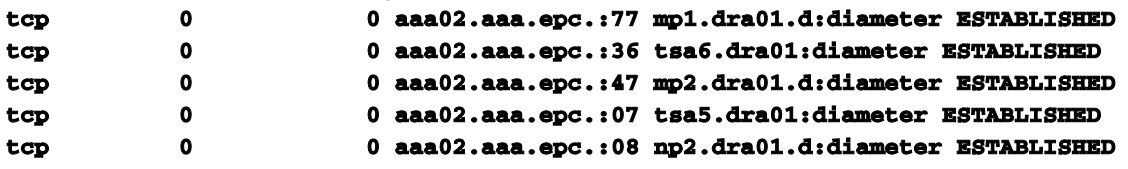

Schritt 4: Überprüfen Sie, ob das TPS-Protokoll Anforderungen anzeigt, die von CPAR verarbeitet werden. Die hervorgehobenen Werte stellen TPS dar. Sie müssen genau auf diese Werte achten.Der TPS-Wert darf 1500 nicht überschreiten.

```
[root@wscaaa04 ~]# tail -f /opt/CSCOar/logs/tps-11-21-2017.csv
11-21-2017,23:57:35,263,0
11-21-2017,23:57:50,237,0
11-21-2017,23:58:05,237,0
11-21-2017,23:58:20,257,0
11-21-2017,23:58:35,254,0
11-21-2017,23:58:50,248,0
11-21-2017,23:59:05,272,0
11-21-2017,23:59:20,243,0
11-21-2017,23:59:35,244,0
11-21-2017,23:59:50,233,0
Schritt 5: Suchen Sie nach "error"- oder "alarm"-Meldungen in name_radius_1_log.
[root@aaa02 logs]# grep -E "error|alarm" name_radius_1_log
Schritt 6: Überprüfen Sie die Speichergröße, die der CPAR-Prozess mit dem folgenden Befehl
verwendet:
top | grep radius
```
**[root@sfraaa02 ~]# top | grep radius 27008 root 20 0 20.228g 2.413g 11408 S 128.3 7.7 1165:41 radius**

Der hervorgehobene Wert muss kleiner als 7 GB sein. Dies ist der maximal zulässige Wert auf Anwendungsebene.Komponenten-RMA - OSD-Computing-

### KnotenIdentifizieren von VMs, die im OSD-Computing-Knoten gehostet

werdenIdentifizieren Sie die VMs, die auf dem OSD-Compute-Server gehostet werden. **[stack@director ~]\$ nova list --field name,host | grep osd-compute-0**

**| 46b4b9eb-a1a6-425d-b886-a0ba760e6114 | AAA-CPAR-testing-instance | pod2-stack-compute-4.localdomain |**

Hinweis: In der hier gezeigten Ausgabe entspricht die erste Spalte der UUID, die zweite Spalte dem VM-Namen und die dritte Spalte dem Hostnamen, in dem die VM vorhanden ist. Die Parameter aus dieser Ausgabe werden in den nachfolgenden Abschnitten verwendet.Sicherung: SNAPSHOT-PROZESS 1. Herunterfahren der CPAR-AnwendungSchritt 1: Öffnen Sie einen mit dem TMO-Produktionsnetzwerk verbundenen SSH-Client, und stellen Sie eine Verbindung zur CPAR-Instanz her.Es ist wichtig, nicht alle vier AAA-Instanzen an einem Standort gleichzeitig herunterzufahren, sondern dies auf eine Weise zu tun.Schritt 2: Führen Sie zum Herunterfahren der CPAR-Anwendung den folgenden Befehl aus:

### **/opt/CSCOar/bin/arserver stop**

Die Meldung "Cisco Prime Access Registrar Server Agent heruntergefahren" wird angezeigt. muss erscheinen.Hinweis: Wenn ein Benutzer eine CLI-Sitzung geöffnet hat, funktioniert der Befehl arserver stop nicht, und die folgende Meldung wird angezeigt:

**ERROR: You cannot shut down Cisco Prime Access Registrar while the CLI is being used. Current list of running CLI with process id is:**

### **2903 /opt/CSCOar/bin/aregcmd –s**

In diesem Beispiel muss die hervorgehobene Prozess-ID 2903 beendet werden, bevor CPAR beendet werden kann. Wenn dies der Fall ist, beenden Sie den Prozess mit dem folgenden Befehl:

**kill -9 \*process\_id\***

Wiederholen Sie anschließend Schritt 1.Schritt 3: Stellen Sie sicher, dass die CPAR-Anwendung tatsächlich durch Ausführen des Befehls heruntergefahren wurde:

**/opt/CSCOar/bin/arstatus**

Diese Meldungen müssen angezeigt werden:

**Cisco Prime Access Registrar Server Agent not running**

### **Cisco Prime Access Registrar GUI not running**

2. VM-Snapshot-AufgabeSchritt 1: Geben Sie die Horizon GUI-Website ein, die der aktuell bearbeiteten Website (Stadt) entspricht.Wenn Sie auf Horizon zugreifen, kann dieser Bildschirm angezeigt

werden.

# **RED HAT OPENSTACK PLATFORM**

If you are not sure which authentication method to use, contact your administrator

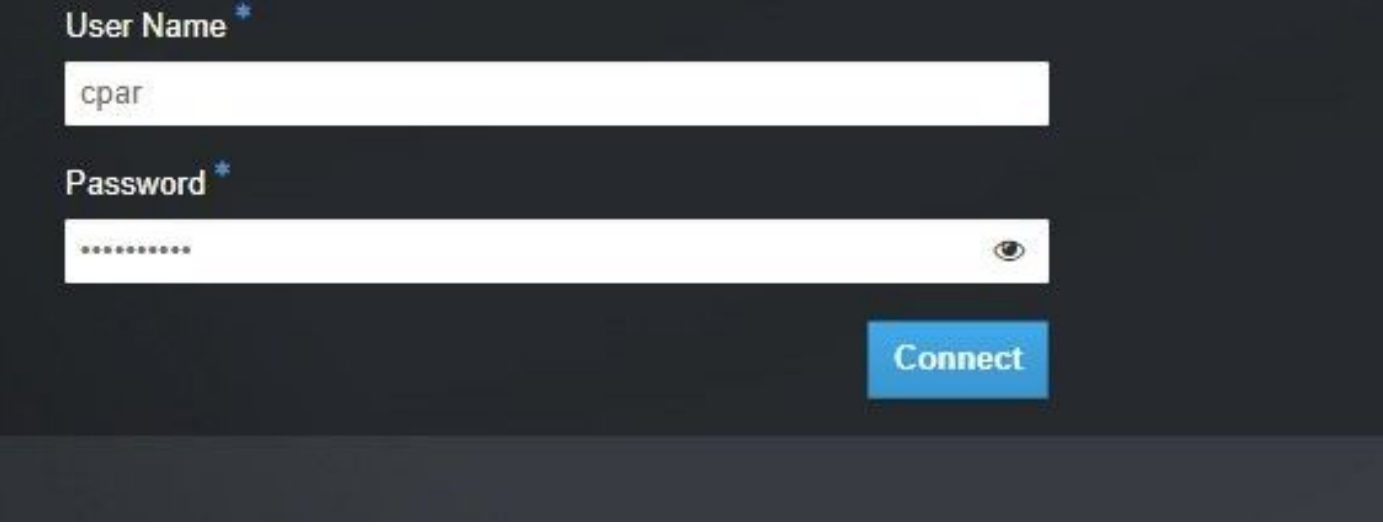

Schritt 2: Navigieren Sie zu Projekt > Instanzen wie in diesem Bild gezeigt.

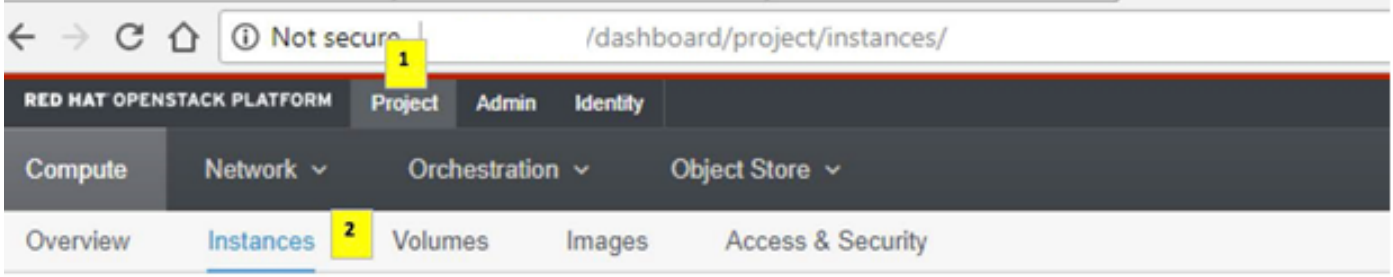

Wenn der Benutzer CPAR verwendet hat, können in diesem Menü nur die 4 AAA-Instanzen angezeigt werden.Schritt 3: Fahren Sie jeweils nur eine Instanz herunter, und wiederholen Sie den gesamten Vorgang in diesem Dokument. Um das virtuelle System herunterzufahren, navigieren Sie zu Actions > Shut Off Instance (Aktion abbrechen > Instanz abschalten), wie im Bild gezeigt,

und bestätigen Sie Ihre Auswahl. Shut Off Instance Schritt 4: Überprüfen Sie, ob die Instanz tatsächlich heruntergefahren wurde, indem Sie Status = Shutoff und Power State = Shut Down (Herunterfahren) wie im Bild gezeigt überprüfen.

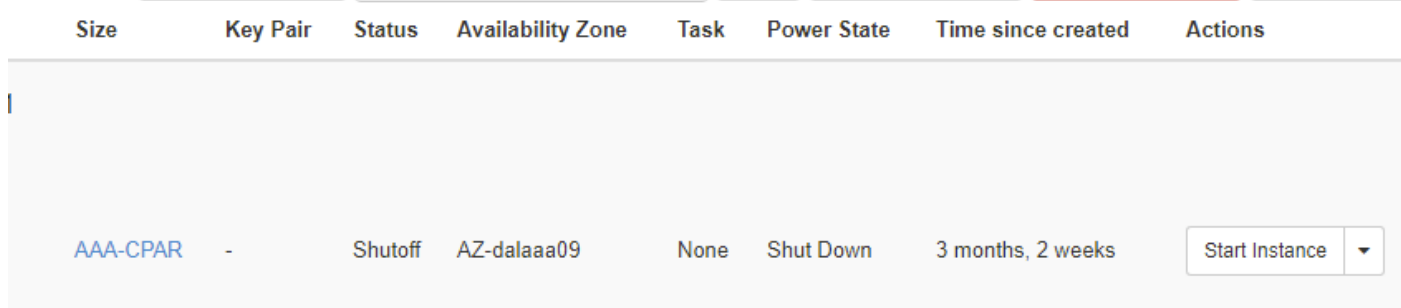

Mit diesem Schritt wird der CPAR-Abschaltvorgang beendet.VM-SnapshotSobald die CPAR-VMs ausfallen, können die Snapshots parallel erstellt werden, da sie zu unabhängigen Berechnungen gehören.Die vier QCOW2-Dateien werden parallel erstellt.Erstellen Sie einen Snapshot jeder AAA-Instanz. (25 Minuten - 1 Stunde) (25 Minuten für Instanzen, die ein qcow-Image als Quelle und 1 Stunde für Instanzen, die ein Rohbild als Quelle verwenden)

- 1. Anmeldung bei der Horizon GUI von POD OpenStack
- 2. Navigieren Sie nach der Anmeldung zum Abschnitt Projekt > Computing > Instanzen im oberen Menü, und suchen Sie die AAA-Instanzen, wie in diesem Bild gezeigt.

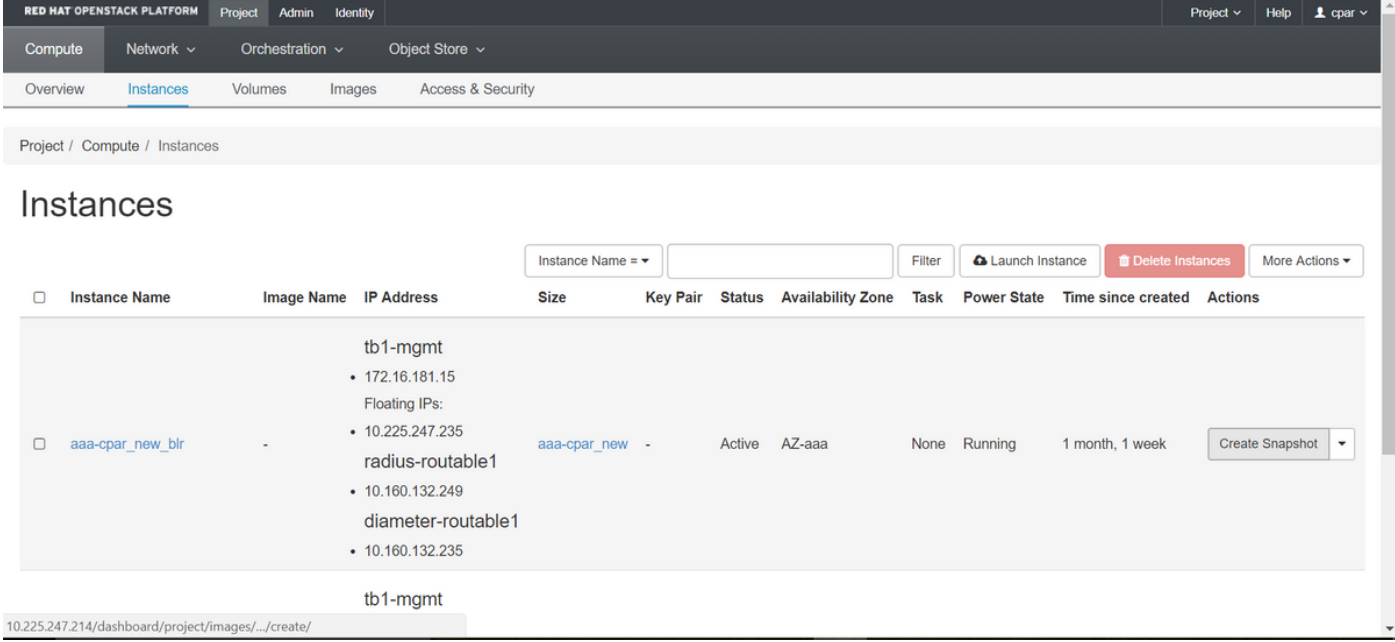

3. Klicken Sie auf Snapshot erstellen, um mit der Snapshot-Erstellung fortzufahren (diese muss für die entsprechende AAA-Instanz ausgeführt werden), wie im Bild gezeigt.

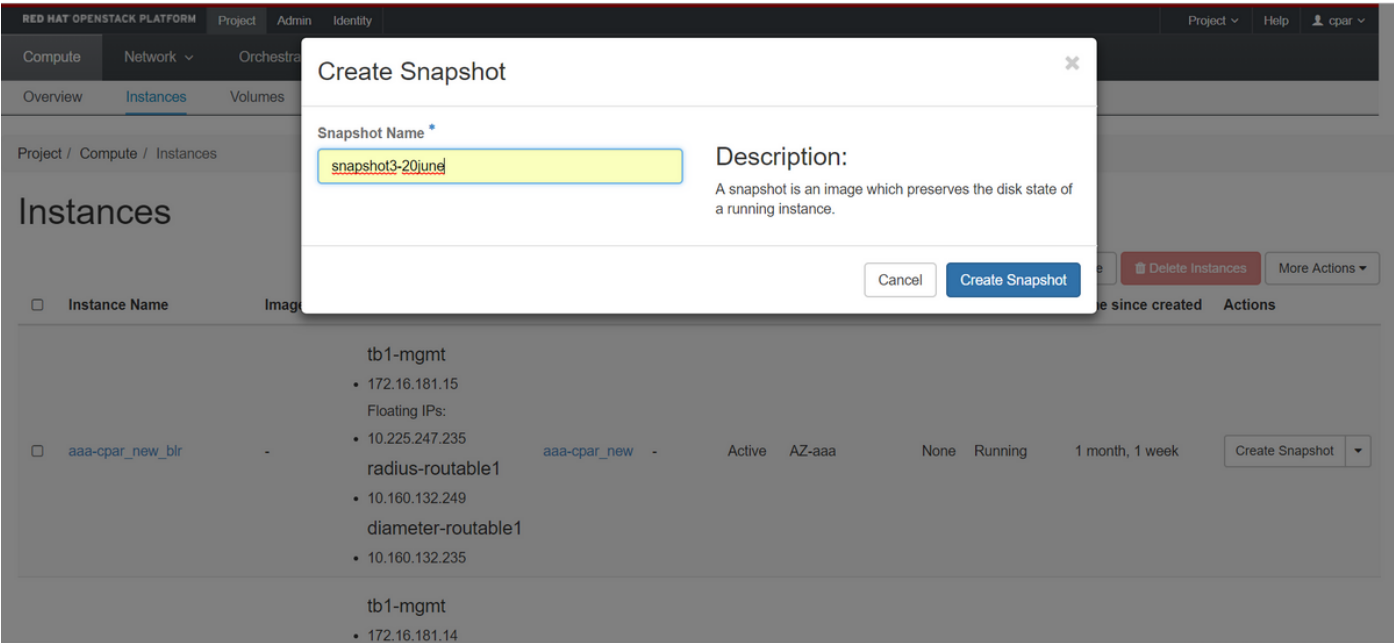

4. Sobald der Snapshot ausgeführt wurde, navigieren Sie zum Menü Bilder, und überprüfen Sie, ob alle fertig gestellt sind und keine Probleme melden, wie in diesem Bild zu sehen sind.

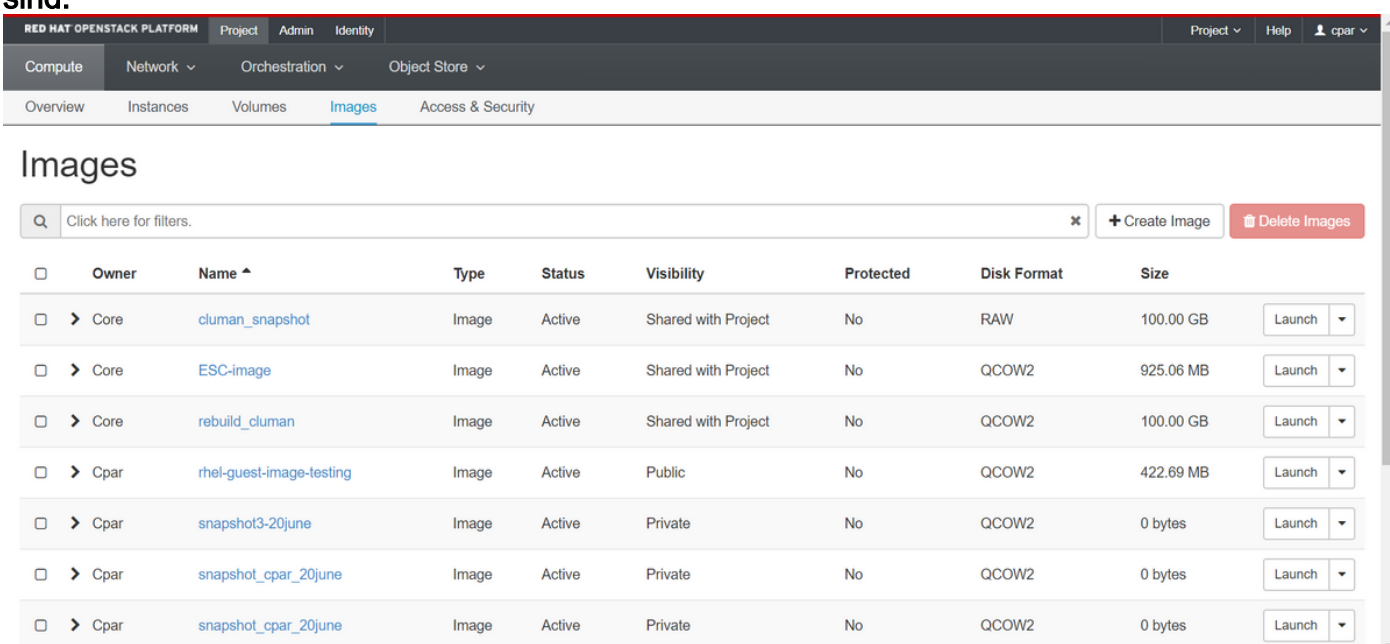

5. Der nächste Schritt besteht darin, den Snapshot im QCOW2-Format herunterzuladen und an eine entfernte Einheit zu übertragen, falls das OSPD während dieses Prozesses verloren geht. Um dies zu erreichen, müssen Sie den Snapshot mithilfe des Befehls Glance image-list auf OSPD-Ebene identifizieren.

**[root@elospd01 stack]# glance image-list**

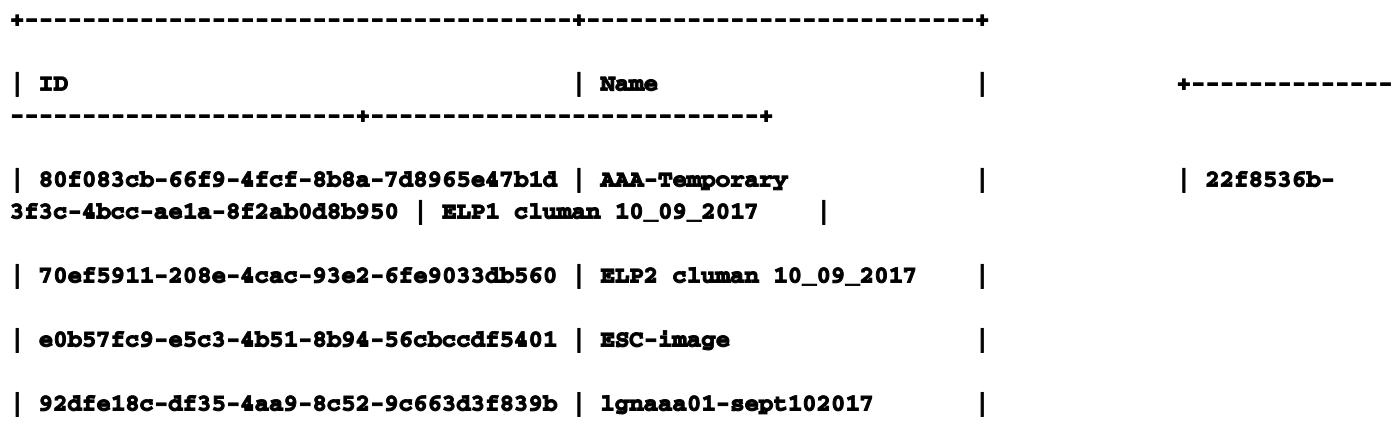

```
| 1461226b-4362-428b-bc90-0a98cbf33500 | tmobile-pcrf-13.1.1.iso |
```

```
| 98275e15-37cf-4681-9bcc-d6ba18947d7b | tmobile-pcrf-13.1.1.qcow2 |
```
**+--------------------------------------+---------------------------+**

6. Sobald Sie den herunterzuladenden Snapshot (der in grün gekennzeichnet ist) identifizieren, können Sie ihn im QCOW2-Format mit dem Befehl glance image-download wie hier dargestellt herunterladen.

**[root@elospd01 stack]# glance image-download 92dfe18c-df35-4aa9-8c52-9c663d3f839b --file /tmp/AAA-CPAR-LGNoct192017.qcow2 &**

- Das &Senden des Prozesses an den Hintergrund. Es kann einige Zeit dauern, diese Aktion abzuschließen, sobald sie abgeschlossen ist, kann sich das Bild im Verzeichnis /tmp befinden.
- Beim Senden des Prozesses an den Hintergrund wird der Prozess auch beendet, wenn die Verbindung verloren geht.
- Führen Sie den Befehl dissown -h aus, sodass der Prozess bei Verlust der SSH-Verbindung weiterhin auf dem OSPD ausgeführt wird und abgeschlossen wird.

7. Nach Abschluss des Download-Vorgangs muss ein Komprimierungsprozess ausgeführt werden, da dieser Snapshot aufgrund von Prozessen, Aufgaben und temporären Dateien, die vom Betriebssystem behandelt werden, mit ZEROES gefüllt werden kann. Der für die Dateikomprimierung verwendete Befehl ist virt-sparsify.

```
[root@elospd01 stack]# virt-sparsify AAA-CPAR-LGNoct192017.qcow2 AAA-CPAR-
LGNoct192017_compressed.qcow2
```
Dieser Vorgang kann einige Zeit in Anspruch nehmen (etwa 10-15 Minuten). Nach Abschluss des Vorgangs muss die resultierende Datei wie im nächsten Schritt angegeben an eine externe Einheit übertragen werden.Um dies zu erreichen, muss die Dateiintegrität überprüft werden. Führen Sie dazu den nächsten Befehl aus, und suchen Sie am Ende der Ausgabe nach dem Attribut "beschädigt".

```
[root@wsospd01 tmp]# qemu-img info AAA-CPAR-LGNoct192017_compressed.qcow2
image: AAA-CPAR-LGNoct192017_compressed.qcow2
file format: qcow2
virtual size: 150G (161061273600 bytes)
disk size: 18G
cluster_size: 65536
Format specific information:
     compat: 1.1
     lazy refcounts: false
     refcount bits: 16
     corrupt: false
```
• Um ein Problem beim Verlust des OSPD zu vermeiden, muss der vor kurzem erstellte Snapshot im QCOW2-Format an eine externe Einheit übertragen werden. Bevor Sie die Dateiübertragung starten, müssen Sie überprüfen, ob das Ziel über genügend freien Speicherplatz verfügt. Führen Sie den Befehl df -khin aus, um den Speicherplatz zu überprüfen. Eine Empfehlung besteht darin, das Dokument vorübergehend mithilfe von SFTP [sftproot@x.x.x.x](mailto:root@x.x.x.x) an das OSPD-Projekt eines anderen Standorts zu übertragen, wobei x.x.x.x die IP-Adresse eines Remote-OSPD ist. Um die Übertragung zu beschleunigen, kann das Ziel an mehrere OSPDs gesendet werden. Auf die gleiche Weise können Sie den Befehl scp \*name\_of\_the\_file\*.gcow2 root@ x.x.x:/tmp (wobei x.x.x.x die IP-Adresse eines Remote-OSPD ist) ausführen, um die Datei in ein anderes OSPD-Projekt zu übertragen.

# CEPH im Servicemodus

### aktivieren

Hinweis: Wenn die fehlerhafte Komponente auf dem Knoten OSD-Compute ausgetauscht werden soll, legen Sie die Ceph in Maintenance (Wartung) auf dem Server ein, bevor Sie mit dem

Austausch der Komponente fortfahren.

• Überprüfen Sie, ob der Status ceph osd tree auf dem Server aktiv ist.

```
[heat-admin@pod2-stack-osd-compute-0 ~]$ sudo ceph osd tree
ID WEIGHT TYPE NAME UP/DOWN REWEIGHT PRIMARY-AFFINITY
-1 13.07996 root default
-2 4.35999 host pod2-stack-osd-compute-0
0 1.09000 osd.0 up 1.00000 1.00000
3 1.09000 osd.3 up 1.00000 1.00000
6 1.09000 osd.6 up 1.00000 1.00000
9 1.09000 osd.9 up 1.00000 1.00000
-3 4.35999 host pod2-stack-osd-compute-1
1 1.09000 osd.1 up 1.00000 1.00000
4 1.09000 osd.4 up 1.00000 1.00000
7 1.09000 osd.7 up 1.00000 1.00000
10 1.09000 osd.10 up 1.00000 1.00000
-4 4.35999 host pod2-stack-osd-compute-2
2 1.09000 osd.2 up 1.00000 1.00000
5 1.09000 osd.5 up 1.00000 1.00000
8 1.09000 osd.8 up 1.00000 1.00000
11 1.09000 osd.11 up 1.00000 1.00000
   • Melden Sie sich beim OSD Compute-Knoten an, und setzen Sie CEPH in den
    Wartungsmodus.
[root@pod2-stack-osd-compute-0 ~]# sudo ceph osd set norebalance
[root@pod2-stack-osd-compute-0 ~]# sudo ceph osd set noout
[root@pod2-stack-osd-compute-0 ~]# sudo ceph status
cluster eb2bb192-b1c9-11e6-9205-525400330666
health HEALTH_WARN
noout,norebalance,sortbitwise,require_jewel_osds flag(s) set
monmap e1: 3 mons at {pod2-stack-controller-0=11.118.0.10:6789/0,pod2-stack-controller-
1=11.118.0.11:6789/0,pod2-stack-controller-2=11.118.0.12:6789/0}
election epoch 10, quorum 0,1,2 pod2-stack-controller-0,pod2-stack-controller-1,pod2-stack-
controller-2
osdmap e79: 12 osds: 12 up, 12 in
flags noout,norebalance,sortbitwise,require_jewel_osds
pgmap v22844323: 704 pgs, 6 pools, 804 GB data, 423 kobjects
2404 GB used, 10989 GB / 13393 GB avail
704 active+clean
client io 3858 kB/s wr, 0 op/s rd, 546 op/s wr
Hinweis: Wenn CEPH entfernt wird, wechselt VNF HD RAID in den Zustand "Degraded"
(Heruntergestuft), aber der Zugriff auf die Festplatte muss noch möglich sein.Graceful Power
Aus
   ● Ausschaltknoten
   1. So schalten Sie die Instanz aus: nova stop <INSTANCE_NAME>
   2. Sie können den Instanznamen mit dem Status-Shutoff sehen.
[stack@director ~]$ nova stop aaa2-21
Request to stop server aaa2-21 has been accepted.
[stack@director ~]$ nova list
 +--------------------------------------+---------------------------+---------+------------+-----
--------+---------------------------------------------------------------------------------------
```
**---------------------+**

```
| ID | Name | Status | Task State |
Power State |
Networks 
 |
+--------------------------------------+---------------------------+---------+------------+-----
--------+---------------------------------------------------------------------------------------
   ---------------------+
| 46b4b9eb-a1a6-425d-b886-a0ba760e6114 | AAA-CPAR-testing-instance | ACTIVE | - |
Running | tb1-mgmt=172.16.181.14, 10.225.247.233; radius-routable1=10.160.132.245; diameter-
routable1=10.160.132.231 |
| 3bc14173-876b-4d56-88e7-b890d67a4122 | aaa2-21 | SHUTOFF | - |
Shutdown | diameter-routable1=10.160.132.230; radius-routable1=10.160.132.248; tb1-
mgmt=172.16.181.7, 10.225.247.234 |
| f404f6ad-34c8-4a5f-a757-14c8ed7fa30e | aaa21june | ACTIVE | - |
Running | diameter-routable1=10.160.132.233; radius-routable1=10.160.132.244; tb1-
mgmt=172.16.181.10 |
+--------------------------------------+---------------------------+---------+------------+-----
--------+---------------------------------------------------------------------------------------
```
**---------------------+**

Ersetzen einer fehlerhaften Komponente aus dem OSD-Computing-KnotenSchalten Sie den angegebenen Server aus. Die Schritte zum Ersetzen einer fehlerhaften Komponente auf dem UCS C240 M4 Server können wie folgt beschrieben werden: [Ersetzen der](/content/en/us/td/docs/unified_computing/ucs/c/hw/C240M4/install/C240M4/replace.html#12341) [Serverkomponenten](/content/en/us/td/docs/unified_computing/ucs/c/hw/C240M4/install/C240M4/replace.html#12341)CEPH aus dem Servicemodus verschieben

• Melden Sie sich beim Knoten OSD Compute an, und verschieben Sie CEPH aus dem Wartungsmodus.

```
[root@pod2-stack-osd-compute-0 ~]# sudo ceph osd unset norebalance
[root@pod2-stack-osd-compute-0 ~]# sudo ceph osd unset noout
[root@pod2-stack-osd-compute-0 ~]# sudo ceph status
cluster eb2bb192-b1c9-11e6-9205-525400330666
health HEALTH_OK
monmap e1: 3 mons at {pod2-stack-controller-0=11.118.0.10:6789/0,pod2-stack-controller-
1=11.118.0.11:6789/0,pod2-stack-controller-2=11.118.0.12:6789/0}
election epoch 10, quorum 0,1,2 pod2-stack-controller-0,pod2-stack-controller-1,pod2-stack-
controller-2
osdmap e81: 12 osds: 12 up, 12 in
flags sortbitwise,require_jewel_osds
pgmap v22844355: 704 pgs, 6 pools, 804 GB data, 423 kobjects
2404 GB used, 10989 GB / 13393 GB avail
704 active+clean
client io 3658 kB/s wr, 0 op/s rd, 502 op/s wr
```
VMs wiederherstellenInstanz mit Snapshot wiederherstellenWiederherstellungsprozessEs ist möglich, die vorherige Instanz mit dem in vorherigen Schritten ausgeführten Snapshot erneut bereitzustellen.Schritt 1: [OPTIONAL] Wenn kein vorheriger VMSnapshot verfügbar ist, stellen Sie eine Verbindung zum OSPD-Knoten her, an den die Sicherung gesendet wurde, und setzen Sie die Sicherung wieder auf den ursprünglichen OSPD-Knoten zurück. Verwenden Sie [sftproot@x.x.x.x](mailto:root@x.x.x.x), wobei x.x.x.x die IP-Adresse eines ursprünglichen OSPD ist. Speichern Sie die Snapshot-Datei im /tmp-Verzeichnis.Schritt 2: Stellen Sie eine Verbindung zum OSPD-Knoten her, in dem die Instanz erneut bereitgestellt wird.

Last login: Wed May 9 06:42:27 2018 from 10.169.119.213<br>[root@daucs01-ospd ~]#

#### Rufen Sie die Umgebungsvariablen mit dem folgenden Befehl auf:

 **# source /home/stack/pod1-stackrc-Core-CPAR**

Schritt 3: Um den Snapshot als Bild zu verwenden, muss er in Horizon als solches hochgeladen werden. Führen Sie dazu den nächsten Befehl aus.

**#glance image-create -- AAA-CPAR-Date-snapshot.qcow2 --container-format bare --disk-format qcow2 --name AAA-CPAR-Date-snapshot**

Der Prozess ist am Horizont

erkennbar.

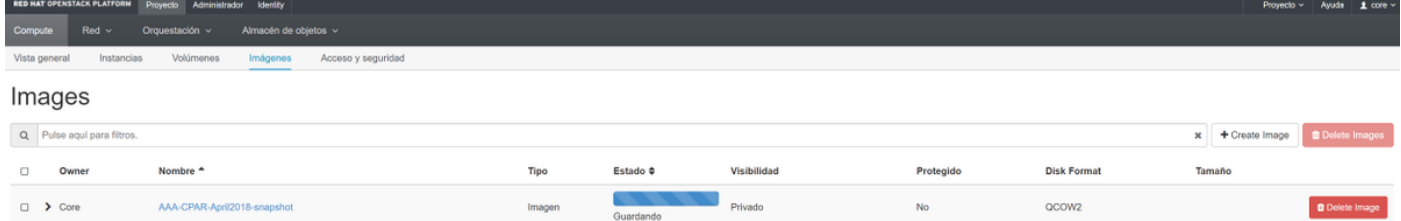

#### Schritt 4: Navigieren Sie in Horizon zu Projekt > Instanzen, und klicken Sie auf Launch Instance (Ladestation), wie in diesem Bild gezeigt.

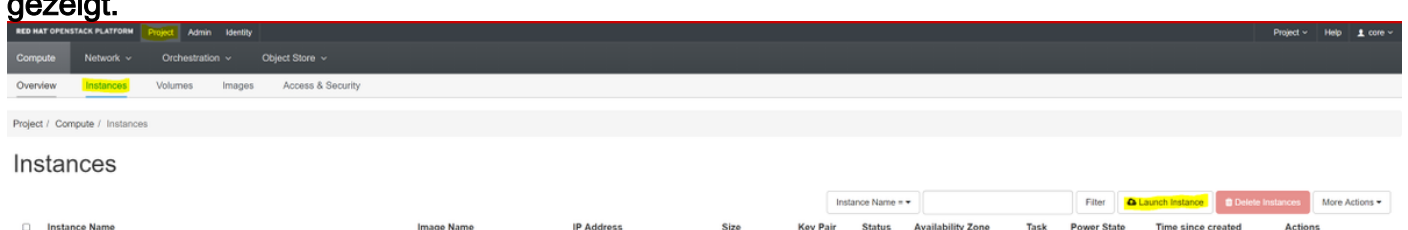

### Schritt 5: Geben Sie den Instanznamen ein, und wählen Sie die Verfügbarkeitszone wie im Bild gezeigt

#### aus.

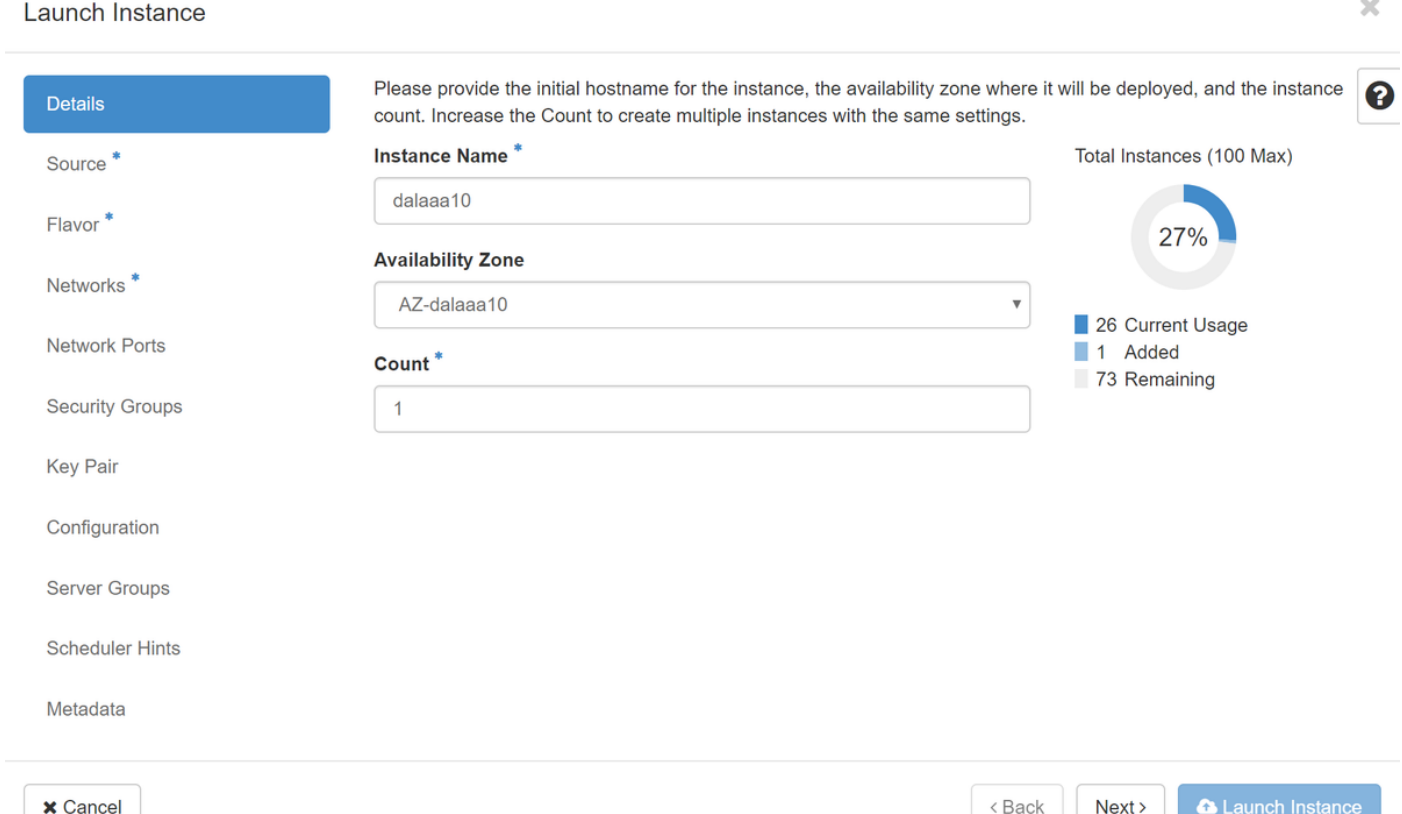

Schritt 6: Wählen Sie auf der Registerkarte Quelle das Bild aus, um die Instanz zu erstellen. Wählen Sie im Menü Startquelle auswählen die Option Bild, eine Liste der Bilder wird angezeigt.

### Wählen Sie die Datei aus, die zuvor hochgeladen wurde, indem Sie auf das + Zeichen **klicken.**<br>Launch Instance

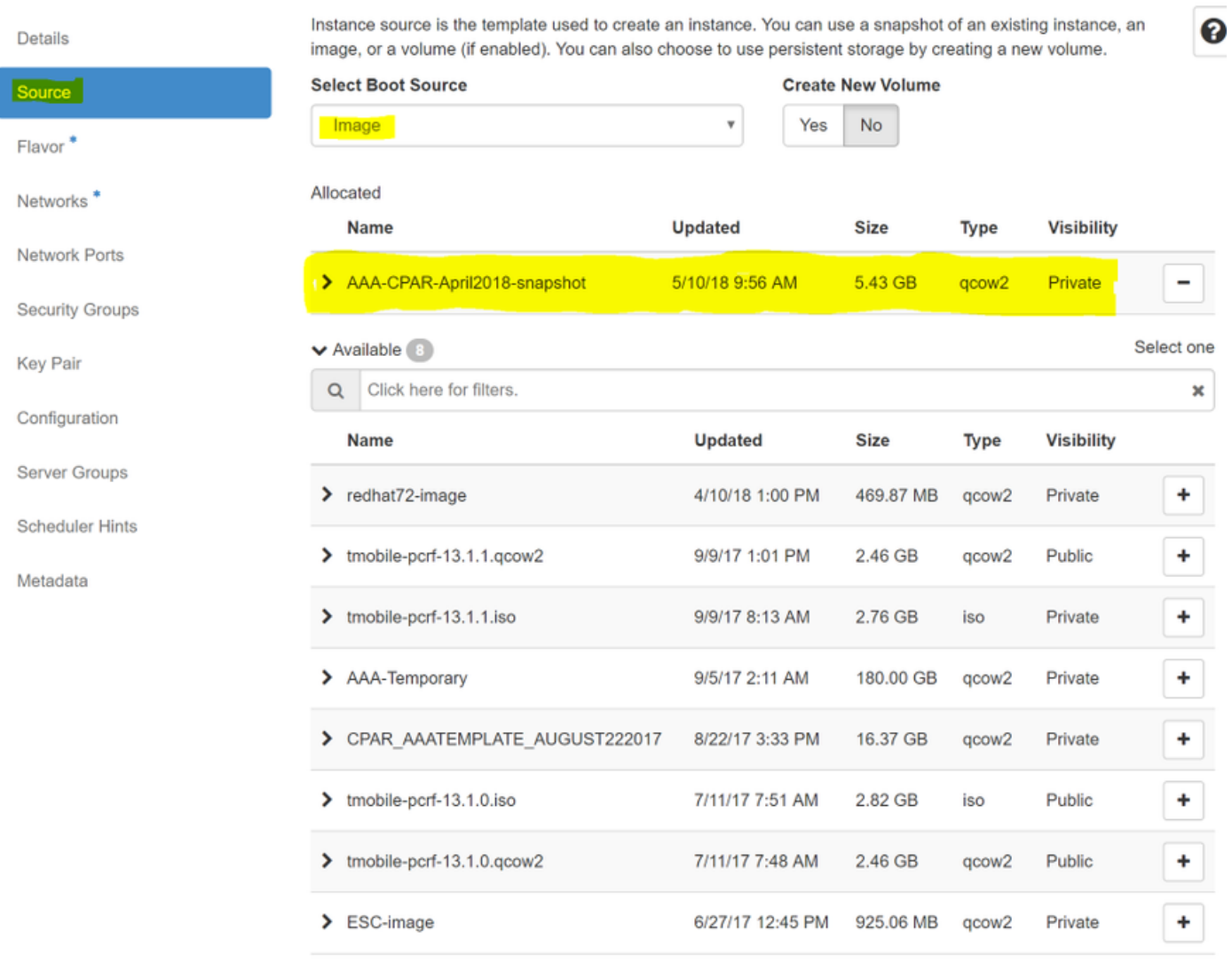

 $\times$  Cancel

 $Next$ < Back

A Launch Instance

Schritt 7: Wählen Sie auf der Registerkarte Flavor die AAA-Variante aus, indem Sie auf das + Zeichen klicken.

 $\rm{M}$ 

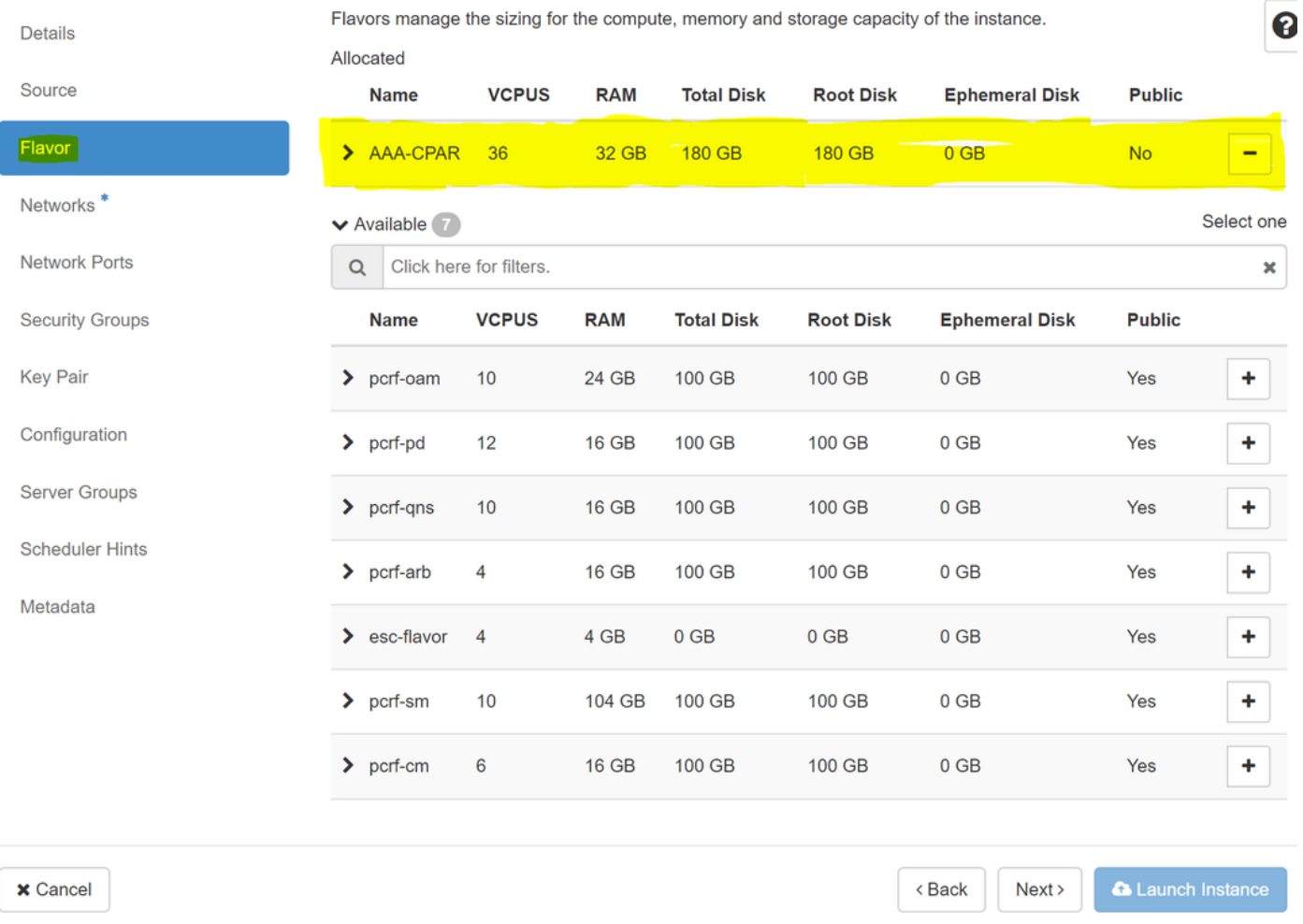

 Schritt 8: Navigieren Sie schließlich zur Registerkarte Netzwerke, und wählen Sie die Netzwerke aus, die für die Instanz benötigt werden, indem Sie auf das + Zeichen klicken. Wählen Sie in diesem Fall durchmesser-soutable1, radius-routing1 und tb1-mgmt aus, wie in diesem Bild gezeigt.

I

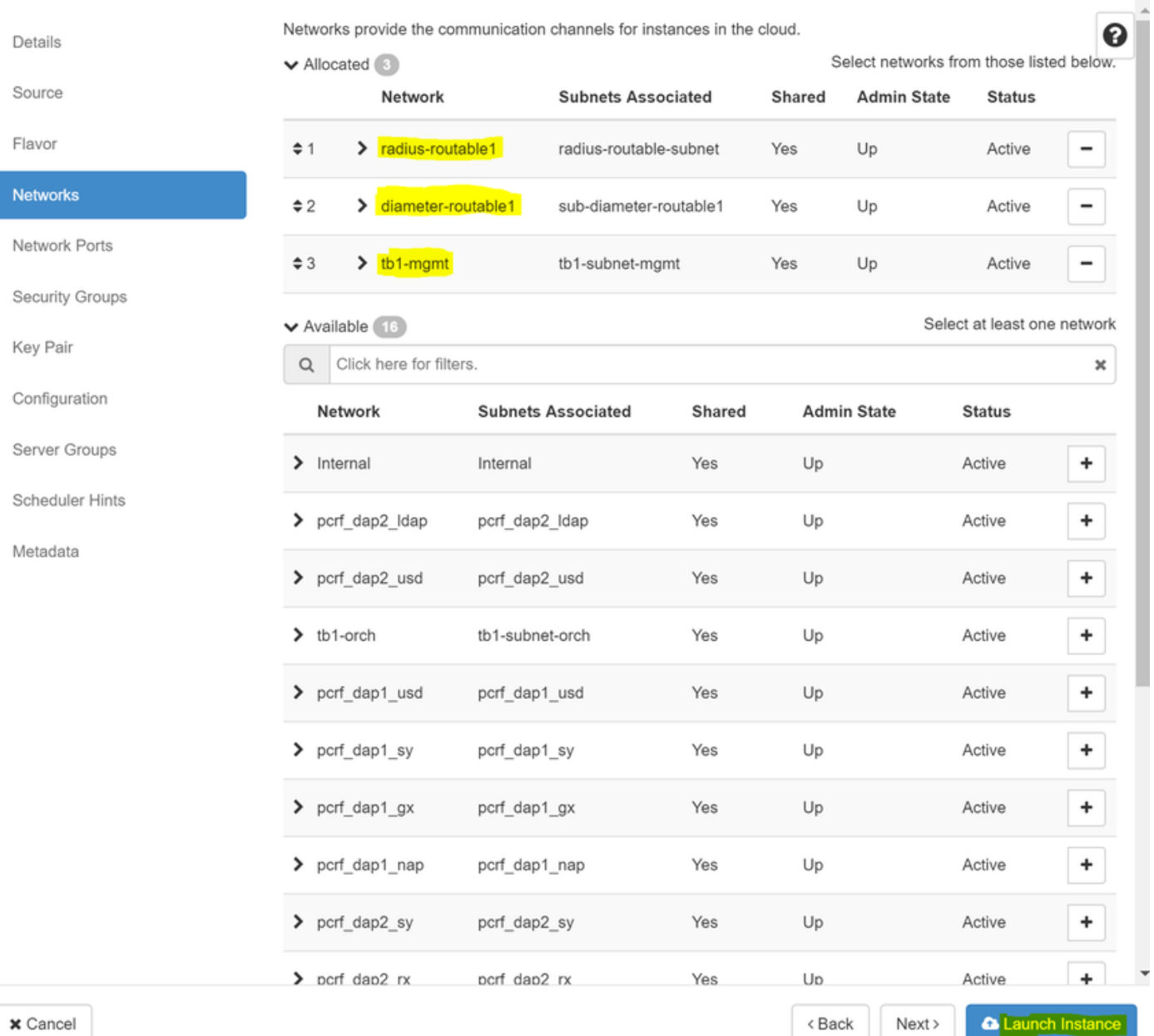

 Klicken Sie abschließend auf Instanz starten, um sie zu erstellen. Der Fortschritt kann in Horizont überwacht werden:

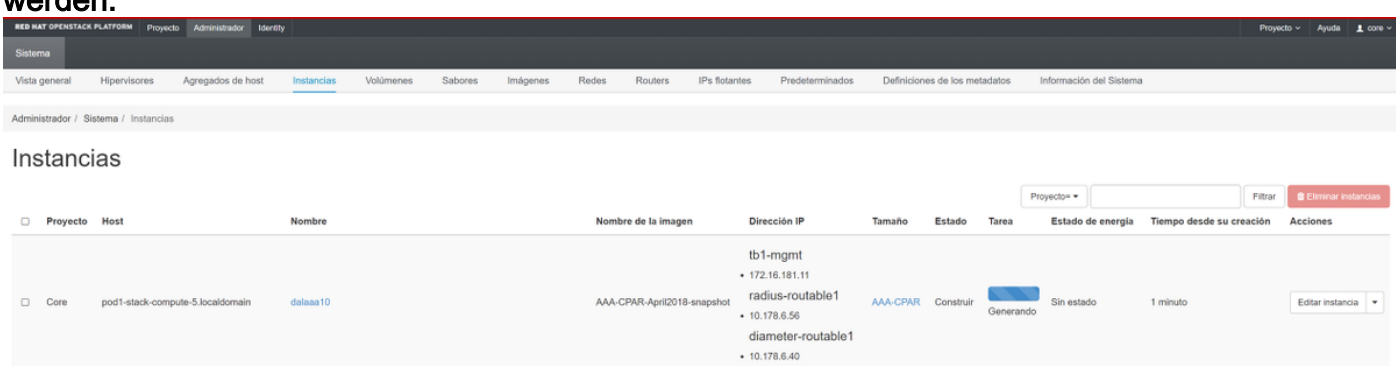

### Nach einigen Minuten wird die Instanz vollständig bereitgestellt und einsatzbereit.

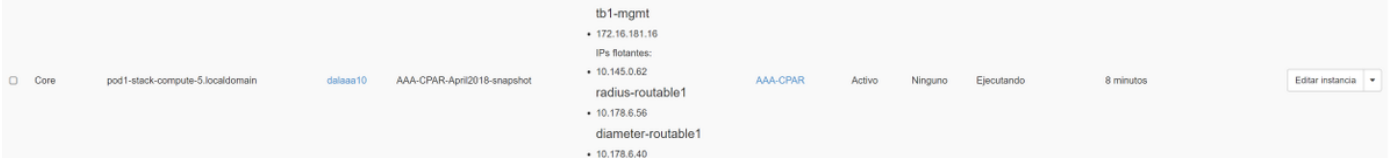

Erstellen und Zuweisen einer unverankerten IP-AdresseEine Floating-IP-Adresse ist eine routbare Adresse, d. h. sie ist von der Außenseite der Ultra M/OpenStack-Architektur aus erreichbar und kann mit anderen Knoten aus dem Netzwerk kommunizieren.Schritt 1: Navigieren Sie im oberen Horizon-Menü zu Admin > Floating IPs (Admin > Floating-IPs).Schritt 2: Klicken Sie auf IP dem Projekt zuweisen.Schritt 3: Wählen Sie im Fenster Zuweisen von Floating-IP den Pool aus, aus dem die neue unverankerte IP gehört, das Projekt, dem sie zugewiesen wird, und die neue Floating-IP-Adresse

selbst.Beispiel:

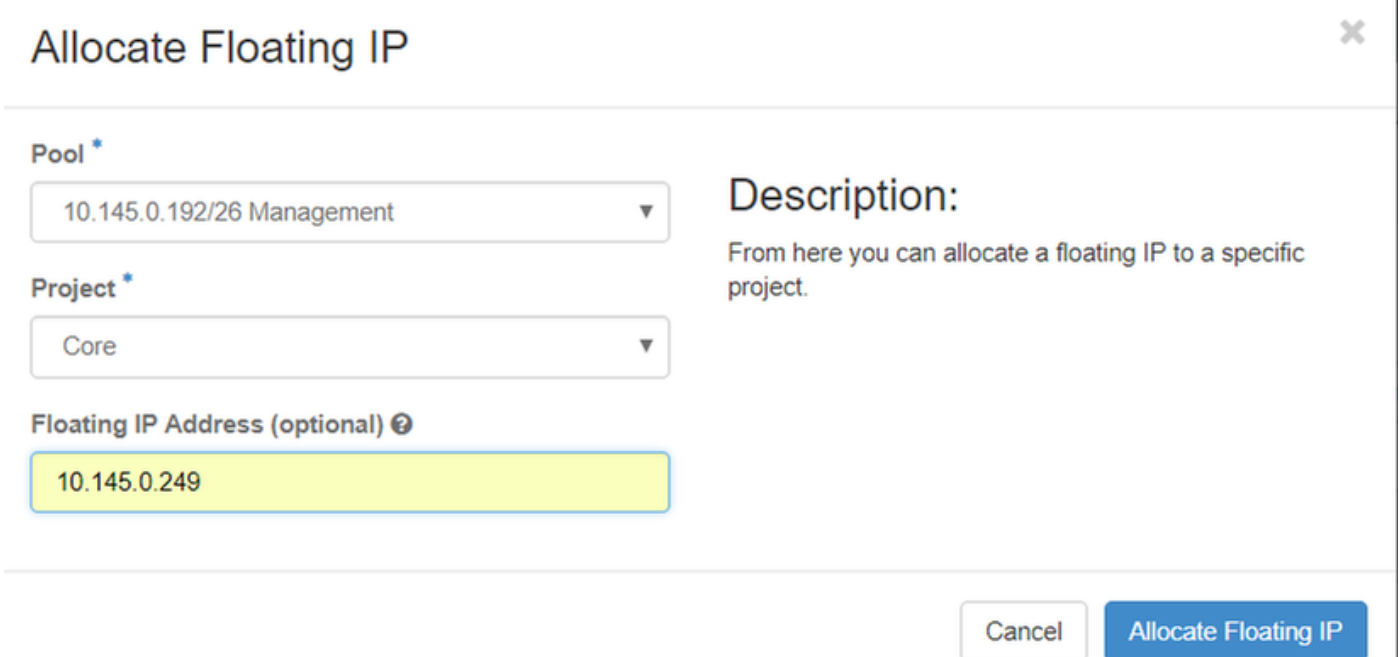

Schritt 4: Klicken Sie auf Floating-IP zuweisen.Schritt 5:

Navigieren Sie im oberen Menü Horizont zu Projekt > Instanzen.Schritt 6: Klicken Sie in der Spalte Aktion auf den Pfeil, der in der Schaltfläche Snapshot erstellen nach unten zeigt, muss ein Menü angezeigt werden. Wählen Sie die Option Zuordnen - Floating-IP aus.Schritt 7: Wählen Sie die entsprechende unverankerte IP-Adresse aus, die im Feld IP-Adresse verwendet werden soll, und wählen Sie die entsprechende Management-Schnittstelle (eth0) aus der neuen Instanz aus, der diese unverankerte IP im zu verknüpfenden Port zugewiesen wird. Ein Beispiel für dieses Verfahren ist das nächste Bild.

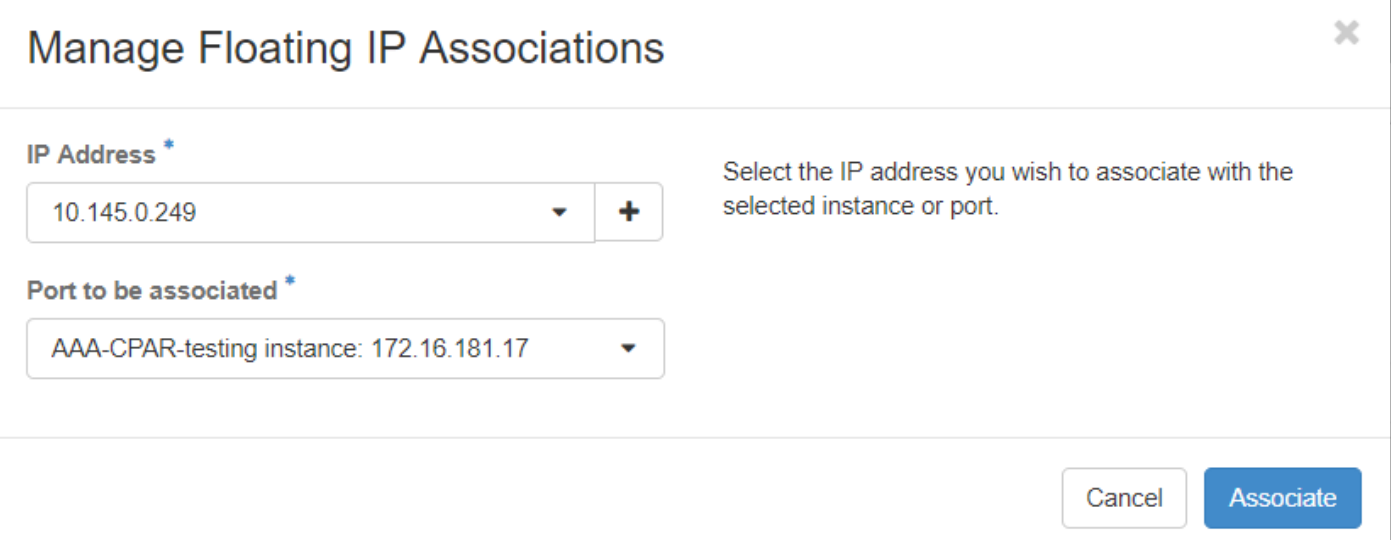

 Schritt 8: Klicken Sie abschließend auf Zuordnen.SSH aktivierenSchritt 1: Navigieren Sie im oberen Menü Horizont zu Projekt > Instanzen.Schritt 2: Klicken Sie auf den

Namen der im Abschnitt Neue Instanz starten erstellten Instanz/VM.Schritt 3: Klicken Sie auf die Registerkarte Konsole. Dadurch wird die Befehlszeilenschnittstelle des virtuellen Systems angezeigt.Schritt 4: Geben Sie nach der Anzeige der CLI die entsprechenden Anmeldeinformationen ein, wie im Bild gezeigt:Benutzername: rootKennwort: cisco123

Red Hat Enterprise Linux Server 7.0 (Maipo) Kernel 3.10.0-514.el7.x86 64 on an x86 64 aaa-cpar-testing-instance login: root Password: Last login: Thu Jun 29 12:59:59 from 5.232.63.159 Iroot@aaa-cpar-testing-instance "]#

Schritt

5: Führen Sie in der CLI den Befehl vi /etc/ssh/sshd\_config aus, um die SSH-Konfiguration zu bearbeiten.Schritt 6: Wenn die ssh-Konfigurationsdatei geöffnet ist, drücken Sie I, um die Datei zu bearbeiten. Suchen Sie dann nach diesem Abschnitt, und ändern Sie die erste Zeile von PasswordAuthentication no in PasswordAuthentication

yes.

# To disable tunneled clear text passwords, change to no here! PasswordAuthentication yes #PermitEmptyPasswords no PasswordAuthentication no

Schritt 7: Drücken Sie ESC und geben Sie :wq!t ein, um die Dateiänderungen sshd\_config zu speichern.Schritt 8: Führen Sie den Befehl service sshd restart

```
aus.<br>Iroot@aaa-cpar-testing-instance ssh]# service sshd restart
Redirecting to /bin/systemctl restart sshd.service
[root@aaa-cpar-testing-instance_ssh]#
```
Schritt 9: Um die SSH-Konfigurationsänderungen ordnungsgemäß zu testen, öffnen Sie jeden SSH-Client, und versuchen Sie, eine sichere Remote-Verbindung mithilfe der unverankerten IP der Instanz (d. h. 10.145.0.249) und dem Benutzer-Root herzustellen.

```
[2017-07-13 12:12.09]
[dieaquil.DIEAGUIL-CWRQ7] > ssh root@10.145.0.249
Warning: Permanently added '10.145.0.249' (RSA) to the list of known hosts
root@10.145.0.249's password:
X11 forwarding request failed on channel 0
Last login: Thu Jul 13 12:58:18 2017
[root@aaa-cpar-testing-instance -]\#[root@aaa-cpar-testing-instance ~]#
```
SSH-Sitzung einrichtenSchritt 1: Öffnen Sie eine SSH-Sitzung mit der IP-Adresse des entsprechenden VM/Servers, auf dem die Anwendung installiert ist.

# $[dieaguit.DIEAGUIL-CWRQ7] > sh root@10.145.0.59$ K11 forwarding request failed on channel 0 ast login: Wed Jun 14 17:12:22 2017 from 5.232.63.147. [root@dalaaa07 ~]#

CPAR InstanzstartBefolgen Sie diese Schritte, sobald die Aktivität abgeschlossen ist und die CPAR-Services auf der heruntergefahrenen Website wiederhergestellt werden können.Schritt 1: Melden Sie sich wieder bei Horizon an, navigieren Sie zu Projekt > Instanz > Instanz starten.Schritt 2: Stellen Sie sicher, dass der Status der Instanz aktiv ist und der Betriebsstatus wie im Bild gezeigt Running (Betrieb) ist.

#### Instances

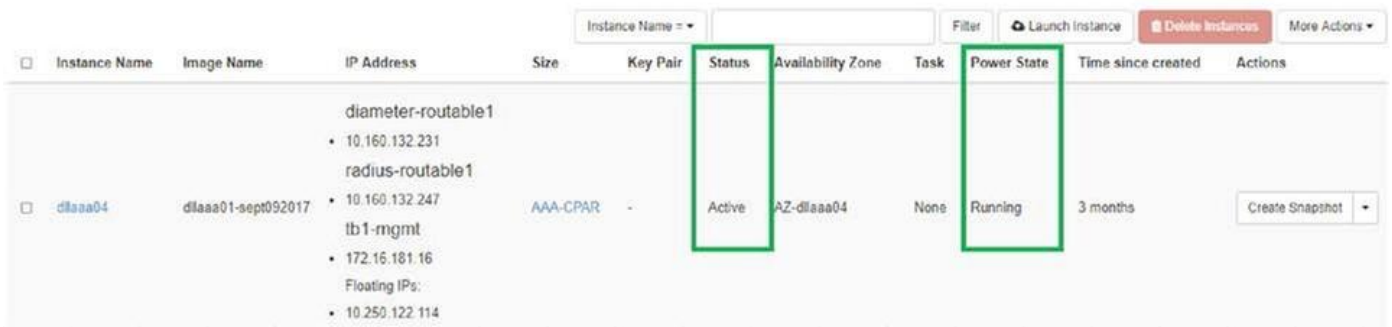

9. Statusprüfung nach AktivitätSchritt 1: Führen Sie den Befehl /opt/CSCOar/bin/arstatus auf Betriebssystemebene aus.

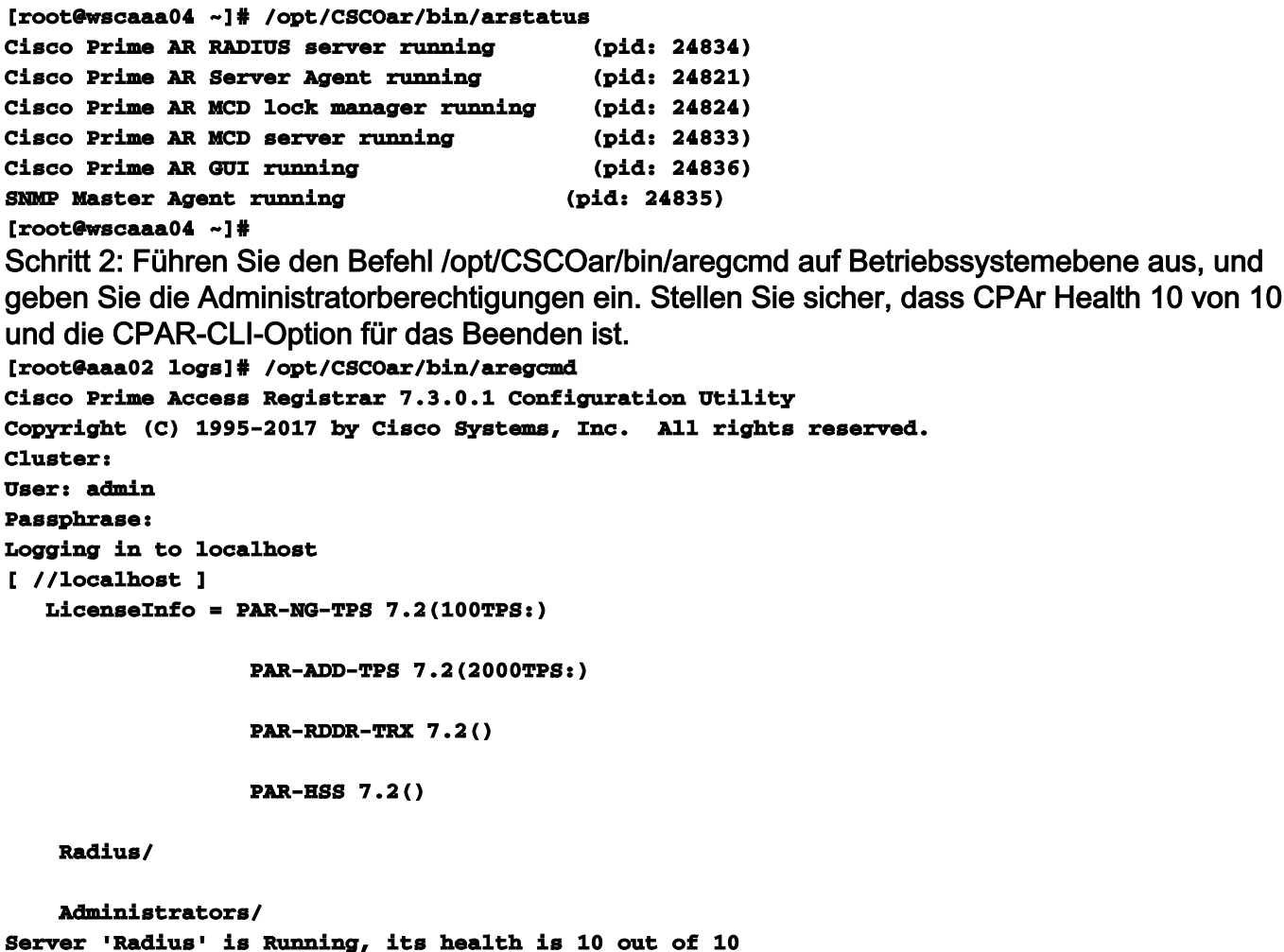

**--> exit**

Schritt 3: Führen Sie den Befehl netstat aus | grep-Durchmesser und überprüfen, ob alle DRA-

Verbindungen hergestellt sind.Die hier erwähnte Ausgabe ist für eine Umgebung vorgesehen, in der Durchmesser-Links erwartet werden. Wenn weniger Links angezeigt werden, stellt dies eine Trennung von DRA dar, die analysiert werden muss.

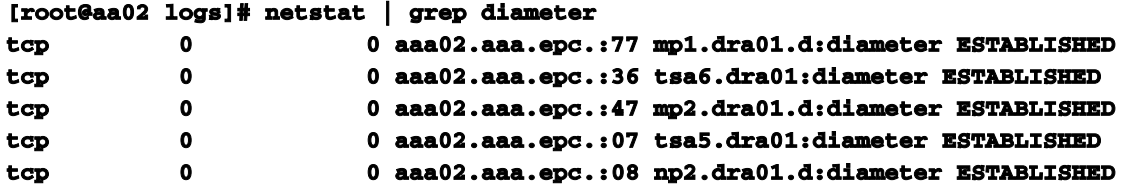

Schritt 4: Überprüfen Sie, ob das TPS-Protokoll Anforderungen anzeigt, die von CPAR verarbeitet werden. Die hervorgehobenen Werte stellen TPS dar. Sie müssen genau auf diese Werte achten.Der TPS-Wert darf 1500 nicht überschreiten.

```
[root@wscaaa04 ~]# tail -f /opt/CSCOar/logs/tps-11-21-2017.csv
11-21-2017,23:57:35,263,0
11-21-2017,23:57:50,237,0
11-21-2017,23:58:05,237,0
11-21-2017,23:58:20,257,0
11-21-2017,23:58:35,254,0
11-21-2017,23:58:50,248,0
11-21-2017,23:59:05,272,0
11-21-2017,23:59:20,243,0
11-21-2017,23:59:35,244,0
11-21-2017,23:59:50,233,0
Schritt 5: Suchen Sie nach "error"- oder "alarm"-Meldungen in name_radius_1_log.
[root@aaa02 logs]# grep -E "error|alarm" name_radius_1_log
Schritt 6: Überprüfen Sie die Speichergröße, die der CPAR-Prozess verwendet, indem Sie den
folgenden Befehl ausführen:
top | grep radius
```
**[root@sfraaa02 ~]# top | grep radius 27008 root 20 0 20.228g 2.413g 11408 S 128.3 7.7 1165:41 radius**

Der hervorgehobene Wert muss kleiner als 7 GB sein. Dies ist der maximal zulässige Wert auf Anwendungsebene.Komponenten-RMA - Controller-KnotenVorabprüfung

• Vom OSPD melden Sie sich beim Controller an und prüfen, ob die PCs in gutem Zustand sind

- alle drei Controller Online und Galera zeigen alle drei Controller als Master an.

Hinweis: Ein gesunder Cluster erfordert zwei aktive Controller, also überprüfen Sie, ob die beiden weiterhin aktiven Controller online und aktiv sind.

```
[heat-admin@pod2-stack-controller-0 ~]$ sudo pcs status
Cluster name: tripleo_cluster
Stack: corosync
Current DC: pod2-stack-controller-2 (version 1.1.15-11.el7_3.4-e174ec8) - partition with quorum
Last updated: Fri Jul 6 09:03:37 2018Last change: Fri Jul 6 09:03:35 2018 by root via
crm_attribute on pod2-stack-controller-0
3 nodes and 19 resources configured
Online: [ pod2-stack-controller-0 pod2-stack-controller-1 pod2-stack-controller-2 ]
Full list of resources:
ip-11.120.0.49(ocf::heartbeat:IPaddr2):Started pod2-stack-controller-1
Clone Set: haproxy-clone [haproxy]
Started: [ pod2-stack-controller-0 pod2-stack-controller-1 pod2-stack-controller-2 ]
Master/Slave Set: galera-master [galera]
```
**Masters: [ pod2-stack-controller-1 pod2-stack-controller-2 ]**

**Slaves: [ pod2-stack-controller-0 ]**

```
ip-192.200.0.110(ocf::heartbeat:IPaddr2):Started pod2-stack-controller-1
ip-11.120.0.44(ocf::heartbeat:IPaddr2):Started pod2-stack-controller-2
ip-11.118.0.49(ocf::heartbeat:IPaddr2):Started pod2-stack-controller-2
Clone Set: rabbitmq-clone [rabbitmq]
Started: [ pod2-stack-controller-1 pod2-stack-controller-2 ]
Stopped: [ pod2-stack-controller-0 ]
ip-10.225.247.214(ocf::heartbeat:IPaddr2):Started pod2-stack-controller-1
Master/Slave Set: redis-master [redis]
Masters: [ pod2-stack-controller-2 ]
Slaves: [ pod2-stack-controller-0 pod2-stack-controller-1 ]
ip-11.119.0.49(ocf::heartbeat:IPaddr2):Started pod2-stack-controller-2
openstack-cinder-volume(systemd:openstack-cinder-volume):Started pod2-stack-controller-1
```

```
Daemon Status:
corosync: active/enabled
pacemaker: active/enabled
pcsd: active/enabled
Controller-Cluster in Servicemodus verschieben
```
• Führen Sie das PC-Cluster auf dem Controller aus, der im Standby-Modus aktualisiert wird:

#### **[heat-admin@pod2-stack-controller-0 ~]\$ sudo pcs cluster standby**

• Überprüfen Sie den PC-Status erneut, und stellen Sie sicher, dass der PC-Cluster auf diesem Knoten gestoppt wird:

```
[heat-admin@pod2-stack-controller-0 ~]$ sudo pcs status
Cluster name: tripleo_cluster
Stack: corosync
Current DC: pod2-stack-controller-2 (version 1.1.15-11.el7_3.4-e174ec8) - partition with quorum
Last updated: Fri Jul 6 09:03:10 2018Last change: Fri Jul 6 09:03:06 2018 by root via
crm_attribute on pod2-stack-controller-0
```
**3 nodes and 19 resources configured**

```
Node pod2-stack-controller-0: standby
Online: [ pod2-stack-controller-1 pod2-stack-controller-2 ]
```
**Full list of resources:**

```
ip-11.120.0.49(ocf::heartbeat:IPaddr2):Started pod2-stack-controller-1
Clone Set: haproxy-clone [haproxy]
Started: [ pod2-stack-controller-1 pod2-stack-controller-2 ]
Stopped: [ pod2-stack-controller-0 ]
Master/Slave Set: galera-master [galera]
Masters: [ pod2-stack-controller-0 pod2-stack-controller-1 pod2-stack-controller-2 ]
ip-192.200.0.110(ocf::heartbeat:IPaddr2):Started pod2-stack-controller-1
ip-11.120.0.44(ocf::heartbeat:IPaddr2):Started pod2-stack-controller-2
ip-11.118.0.49(ocf::heartbeat:IPaddr2):Started pod2-stack-controller-2
Clone Set: rabbitmq-clone [rabbitmq]
Started: [ pod2-stack-controller-0 pod2-stack-controller-1 pod2-stack-controller-2 ]
ip-10.225.247.214(ocf::heartbeat:IPaddr2):Started pod2-stack-controller-1
Master/Slave Set: redis-master [redis]
Masters: [ pod2-stack-controller-2 ]
Slaves: [ pod2-stack-controller-1 ]
Stopped: [ pod2-stack-controller-0 ]
ip-11.119.0.49(ocf::heartbeat:IPaddr2):Started pod2-stack-controller-2
openstack-cinder-volume(systemd:openstack-cinder-volume):Started pod2-stack-controller-1
```
**Daemon Status: corosync: active/enabled pacemaker: active/enabled pcsd: active/enabled** 

Außerdem muss der Knoten auf den beiden anderen Controllern als Standby-Knoten angezeigt werden.Ersetzen einer fehlerhaften Komponente aus dem Controller-KnotenSchalten Sie den angegebenen Server aus. Die Schritte zum Ersetzen einer fehlerhaften Komponente auf dem UCS C240 M4 Server können wie folgt beschrieben werden: Ersetzen der [Serverkomponenten](/content/en/us/td/docs/unified_computing/ucs/c/hw/C240M4/install/C240M4/replace.html#12341)Power-On-Server

● Schalten Sie den Server ein, und überprüfen Sie, ob der Server hochgefahren ist:

**[stack@director ~]\$ source stackrc [stack@director ~]\$ nova list +--------------------------------------+--------------------------+--------+------------+------- ------+------------------------+ | ID | Name | Status | Task State | Power State | Networks | +--------------------------------------+--------------------------+--------+------------+------- ------+------------------------+ | 03f15071-21aa-4bcf-8fdd-acdbde305168 | pod2-stack-compute-0 | ACTIVE | - | Running | ctlplane=192.200.0.106 | | 1f725ce3-948d-49e9-aed9-b99e73d82644 | pod2-stack-compute-1 | ACTIVE | - | Running | ctlplane=192.200.0.107 | | fbc13c78-dc06-4ac9-a3c5-595ccc147adc | pod2-stack-compute-2 | ACTIVE | - | Running | ctlplane=192.200.0.119 | | 3b94e0b1-47dc-4960-b3eb-d02ffe9ae693 | pod2-stack-compute-3 | ACTIVE | - | Running | ctlplane=192.200.0.112 | | 5dbac94d-19b9-493e-a366-1e2e2e5e34c5 | pod2-stack-compute-4 | ACTIVE | - | Running | ctlplane=192.200.0.116 | | b896c73f-d2c8-439c-bc02-7b0a2526dd70 | pod2-stack-controller-0 | ACTIVE | - | Running | ctlplane=192.200.0.113 | | 2519ce67-d836-4e5f-a672-1a915df75c7c | pod2-stack-controller-1 | ACTIVE | - | Running | ctlplane=192.200.0.105 | | e19b9625-5635-4a52-a369-44310f3e6a21 | pod2-stack-controller-2 | ACTIVE | - | Running | ctlplane=192.200.0.120 | | 6810c884-1cb9-4321-9a07-192443920f1f | pod2-stack-osd-compute-0 | ACTIVE | - | Running | ctlplane=192.200.0.109 | | 26d3f7b1-ba97-431f-aa6e-ba91661db45d | pod2-stack-osd-compute-1 | ACTIVE | - | Running | ctlplane=192.200.0.117 | | 6e4a8aa9-4870-465a-a7e2-0932ff55e34b | pod2-stack-osd-compute-2 | ACTIVE | - | Running | ctlplane=192.200.0.103 | +--------------------------------------+--------------------------+--------+------------+-------**

**------+------------------------+**

Melden Sie sich beim betroffenen Controller an, und entfernen Sie den Standby-Modus unter ● Verwendung von Standby. Stellen Sie sicher, dass der Controller mit Cluster online ist, und Galera zeigt alle drei Controller als Master an. Dies kann einige Minuten in Anspruch nehmen:

#### **[heat-admin@pod2-stack-controller-0 ~]\$ sudo pcs cluster unstandby**

```
[heat-admin@pod2-stack-controller-0 ~]$ sudo pcs status
Cluster name: tripleo_cluster
Stack: corosync
Current DC: pod2-stack-controller-2 (version 1.1.15-11.el7_3.4-e174ec8) - partition with quorum
Last updated: Fri Jul 6 09:03:37 2018Last change: Fri Jul 6 09:03:35 2018 by root via
crm_attribute on pod2-stack-controller-0
```
**3 nodes and 19 resources configured**

**Online: [ pod2-stack-controller-0 pod2-stack-controller-1 pod2-stack-controller-2 ]**

**Full list of resources:**

```
ip-11.120.0.49(ocf::heartbeat:IPaddr2):Started pod2-stack-controller-1
Clone Set: haproxy-clone [haproxy]
Started: [ pod2-stack-controller-0 pod2-stack-controller-1 pod2-stack-controller-2 ]
```

```
Master/Slave Set: galera-master [galera]
Masters: [ pod2-stack-controller-1 pod2-stack-controller-2 ]
Slaves: [ pod2-stack-controller-0 ]
ip-192.200.0.110(ocf::heartbeat:IPaddr2):Started pod2-stack-controller-1
ip-11.120.0.44(ocf::heartbeat:IPaddr2):Started pod2-stack-controller-2
ip-11.118.0.49(ocf::heartbeat:IPaddr2):Started pod2-stack-controller-2
Clone Set: rabbitmq-clone [rabbitmq]
Started: [ pod2-stack-controller-1 pod2-stack-controller-2 ]
Stopped: [ pod2-stack-controller-0 ]
ip-10.225.247.214(ocf::heartbeat:IPaddr2):Started pod2-stack-controller-1
Master/Slave Set: redis-master [redis]
Masters: [ pod2-stack-controller-2 ]
Slaves: [ pod2-stack-controller-0 pod2-stack-controller-1 ]
ip-11.119.0.49(ocf::heartbeat:IPaddr2):Started pod2-stack-controller-2
openstack-cinder-volume(systemd:openstack-cinder-volume):Started pod2-stack-controller-1
Daemon Status:
corosync: active/enabled
```

```
pacemaker: active/enabled
```

```
pcsd: active/enabled
```
Sie können einige der Überwachungsdienste überprüfen, z. B. um festzustellen, dass sie sich ● in einem einwandfreien Zustand befinden:

```
[heat-admin@pod2-stack-controller-0 ~]$ sudo ceph -s
   cluster eb2bb192-b1c9-11e6-9205-525400330666
health HEALTH_OK
monmap e1: 3 mons at {pod2-stack-controller-0=11.118.0.10:6789/0,pod2-stack-controller-
1=11.118.0.11:6789/0,pod2-stack-controller-2=11.118.0.12:6789/0}
election epoch 10, quorum 0,1,2 pod2-stack-controller-0,pod2-stack-controller-1,pod2-stack-
controller-2
osdmap e81: 12 osds: 12 up, 12 in
flags sortbitwise,require_jewel_osds
pgmap v22844355: 704 pgs, 6 pools, 804 GB data, 423 kobjects
2404 GB used, 10989 GB / 13393 GB avail
704 active+clean
client io 3658 kB/s wr, 0 op/s rd, 502 op/s wr
```